# **Shop By Brand User Guide**

Thank you for purchasing our extension. If you have any questions that are beyond the scope of this document, please feel free to contact us, we will be happy to assist

Updated: 2nd August 2021 | By: Magenest | Email: **[support@magenest.com](mailto:support@magenest.com)** | Support Portal: **[http://servicedesk.izysync.com/servicedesk](http://servicedesk.izysync.com/servicedesk/customer/portal/21) [/customer/portal/21](http://servicedesk.izysync.com/servicedesk/customer/portal/21)**

- [Introduction](#page-0-0)
	- <sup>o</sup> [Key Features](#page-0-1)
		- [For admin](#page-0-2)
		- **[For Customers](#page-0-3)**
	- <sup>o</sup> [System Requirements](#page-1-0)
- [Configuration](#page-1-1)
	- <sup>o</sup> [General](#page-1-2)
		- [All Brand Page Setup](#page-3-0)
		- <sup>o</sup> [Brand Detail Page Setup](#page-5-0)
- [Manage Groups](#page-7-0)
	- [Create a new brand](#page-8-0)
		- [General](#page-8-1)
		- [Images](#page-10-0)
		- **[Products](#page-11-0)**
		- [Brand Page](#page-12-0)
		- [Related Brand](#page-13-0)
	- <sup>o</sup> [Import Brand](#page-14-0)
	- [Export Brand](#page-15-0)
	- [Add brands list widget](#page-17-0)
- [Main functions on the front-end](#page-19-0)
	- <sup>o</sup> [View brands page](#page-19-1)
		- <sup>o</sup> [Search for a brand](#page-20-0)
		- <sup>o</sup> [View product quantity on each brand](#page-22-0)
		- <sup>o</sup> [View brand detail page](#page-23-0)
		- [View featured product list](#page-25-0)
		- <sup>o</sup> [View brand icon and short description on products list](#page-25-1)
		- [View related brand](#page-26-0)
	- <sup>o</sup> [View brand icon and short description on product detail page](#page-28-0)
- [Update](#page-28-1)
- $\bullet$ **[Support](#page-28-2)**

# <span id="page-0-0"></span>**Introduction**

Shop by Brand for Magento 2 helps merchants to showcase products by brand, taking advantage of familiar brand names to customers to create more sales. Also, the extension shortens the buying journey by letting customers find out products of their favorite brands easily.

# <span id="page-0-1"></span>**Key Features**

#### <span id="page-0-2"></span>**For admin**

- Show brands on brands page, brand detail page, product list and product detail page
- Create multiple brand groups to classify and manage
- Easily create new brands, including: brand name, logo, banner, description and more
- Add products to a brand
- Show brand with multiple display mode: icon, brand name or both
- Show featured brand list and featured product list
- Edit the title for featured list
- Add short description and detail description for brand
- Show number of products on each brand
- Set image for brand logo and banner on brand page
- SEO setting for brands page
- Export Brands using MassAction and Magento's Export function

### <span id="page-0-3"></span>**For Customers**

- View brands on brands page, brand detail page, product list and product detail page
- Hover to the brand icon to view brand short description
- View detail information of a brand on the brand detail page

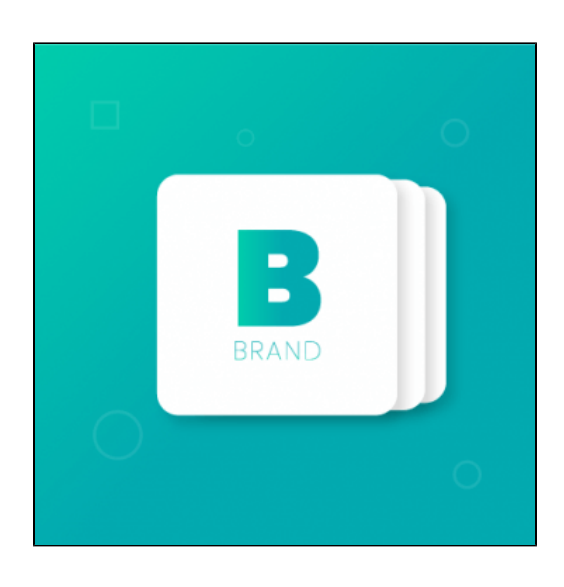

- Search for brands by the search box or brand group
- View featured brands and featured product list
- View the number of product on each brand
- View products of the same brand on product page

## <span id="page-1-0"></span>**System Requirements**

Your store should be running on **Magento Open Source version 2.3.x, 2.4.x** or **Adobe Commerce version 2.3.x 2.4.x.**

# <span id="page-1-1"></span>**Configuration**

<span id="page-1-2"></span>On the admin sidebar, go to **Shop By Brand > Settings** to set the general configuration for the extension. On the **Configuration** page:

### **General**

This section contains the setting for the brands on the main menu and product pages.

- **Add All Brands category to main menu**: Choose **Yes** to add **Brands** tab on the main menu.
- **Title of All Brands category on main menu**: Enter the name of the brands tab on the main menu. The default title **Brands** will be shown if this field is left blank.
- **Display brand icons on product listing page**: Choose **Yes** to display the brand icon on each product on product listing page.
- **Display brand icons on product detail page**: Select a layout for the brand information on product detail page. There are four options: **No**, **B rand name only**, **Icon only**, **Brand name and icon**.

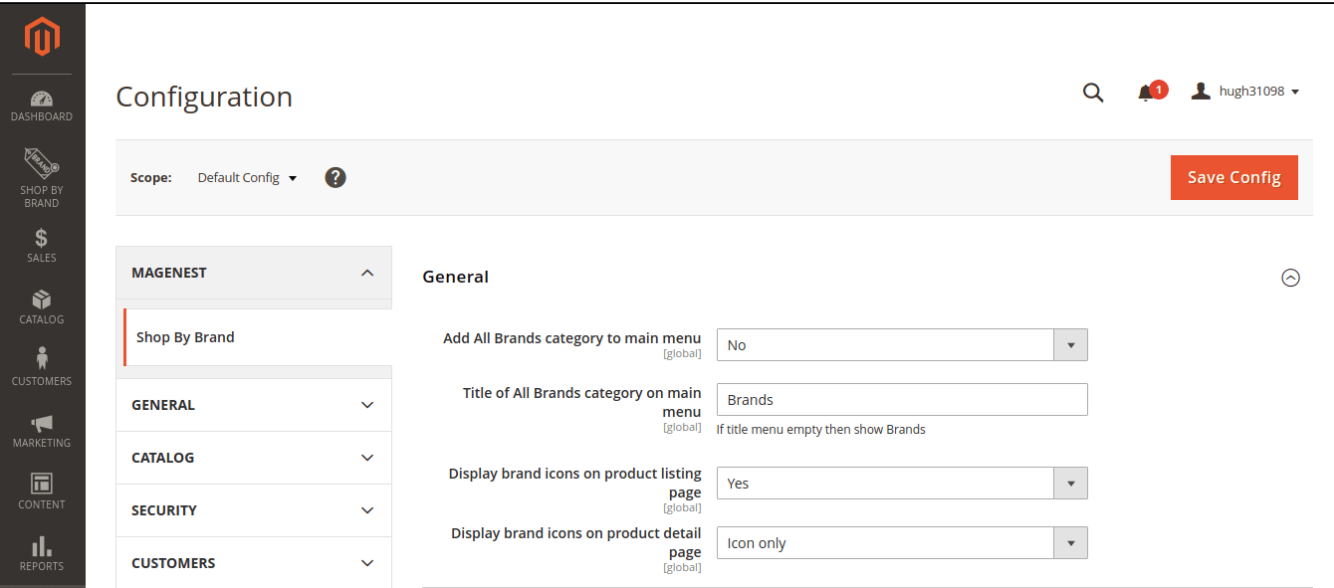

#### **Front-end layout**

International Brands tab could be renamed from the back-end

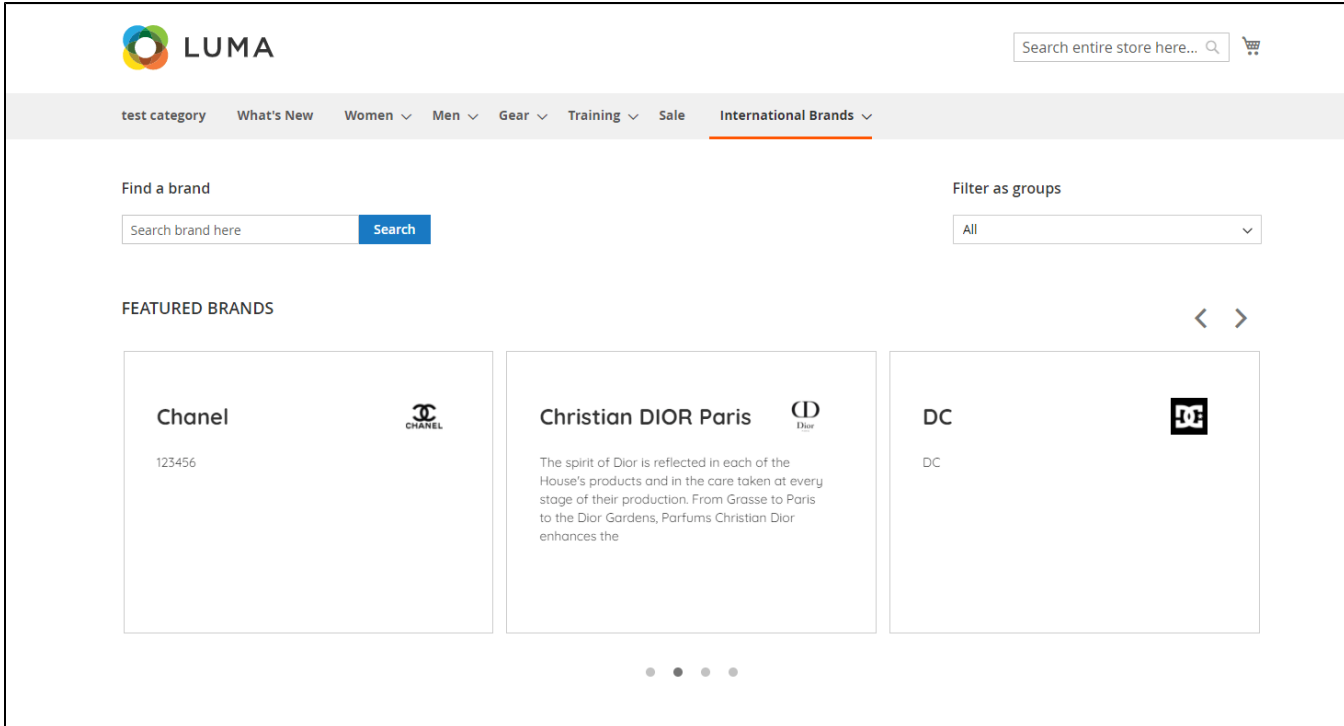

**Brand icon 650pxon the product list** 

| LUMA                               |              |                                                          |                              |                             | 赢<br>Search entire store here<br>$\mathsf{Q}$ |
|------------------------------------|--------------|----------------------------------------------------------|------------------------------|-----------------------------|-----------------------------------------------|
| test category<br><b>What's New</b> |              | Women $\vee$ Men $\vee$ Gear $\vee$ Training $\vee$ Sale |                              | International Brands $\sim$ |                                               |
| Home > Men > Tops                  |              |                                                          |                              |                             |                                               |
| <b>Tops</b>                        |              |                                                          |                              |                             |                                               |
| <b>Shopping Options</b>            |              | 靈<br>厝<br>Items 1-12 of 48                               |                              |                             | Position<br>Sort By<br>个<br>$\checkmark$      |
| <b>CATEGORY</b>                    | $\checkmark$ |                                                          |                              |                             |                                               |
| <b>STYLE</b>                       | $\checkmark$ |                                                          |                              |                             |                                               |
| <b>SIZE</b>                        | $\checkmark$ |                                                          |                              |                             |                                               |
| <b>PRICE</b>                       | $\checkmark$ |                                                          |                              |                             |                                               |
| <b>COLOR</b>                       | $\checkmark$ |                                                          |                              |                             |                                               |
| <b>MATERIAL</b>                    | $\checkmark$ |                                                          |                              |                             |                                               |
| <b>ECO COLLECTION</b>              | $\checkmark$ |                                                          |                              |                             |                                               |
| <b>PERFORMANCE FABRIC</b>          | $\checkmark$ | Chaz Kangeroo Hoodie                                     | <b>Teton Pullover Hoodie</b> | <b>Bruno Compete Hoodie</b> | Frankie Sweatshirt                            |
| <b>ERIN RECOMMENDS</b>             | $\checkmark$ | \$52.00                                                  | \$70.00                      | \$63.00                     | \$60.00                                       |
| <b>NEW</b>                         | $\checkmark$ | FILA                                                     | FILA                         | FILA                        | FILA                                          |
| <b>SALE</b>                        | $\checkmark$ |                                                          |                              |                             |                                               |

**Brand icon on the product on product detail page** 

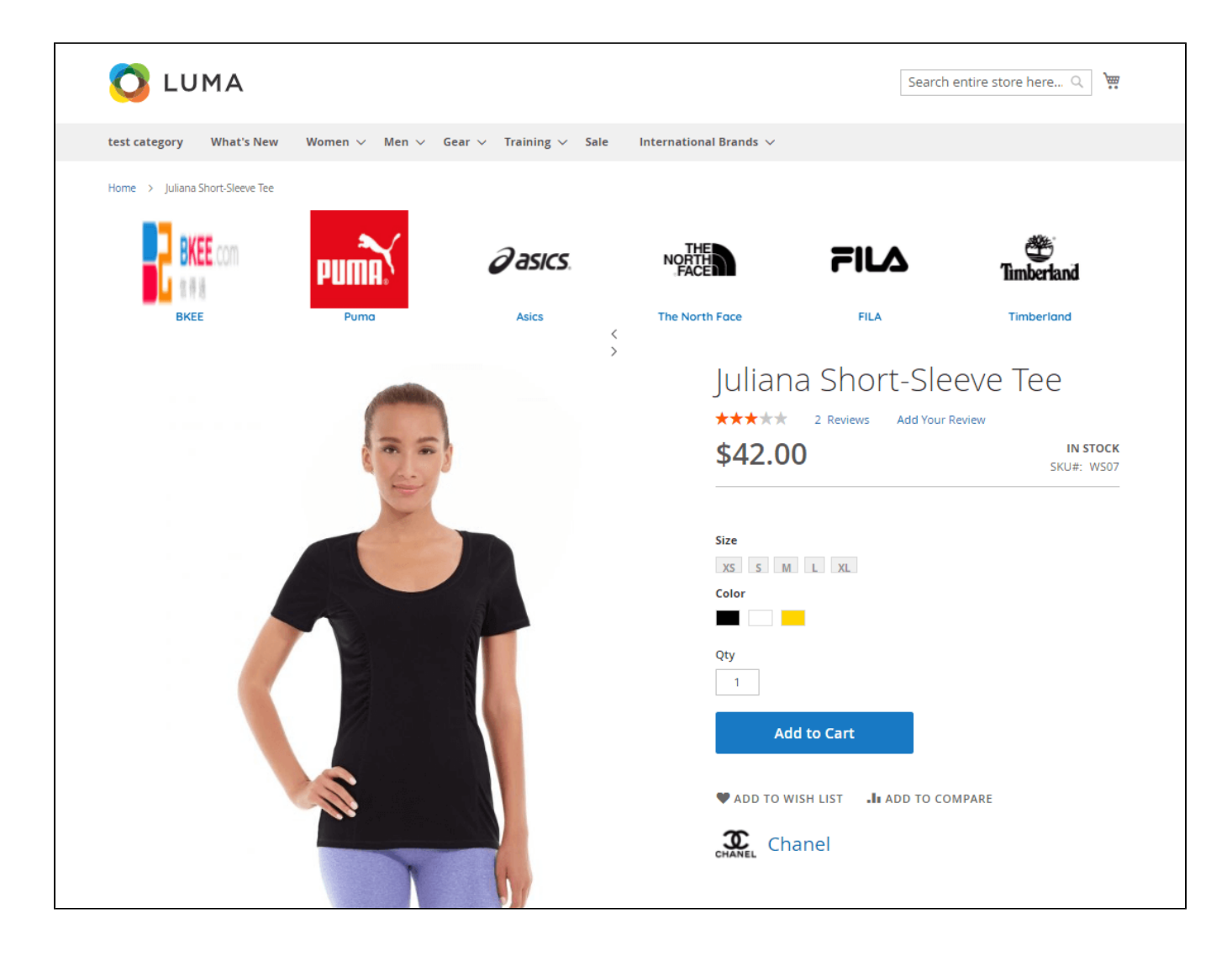

# <span id="page-3-0"></span>**All Brand Page Setup**

In this section, admin can set the layout for the brands list page.

- **URL Key**: Set url rewrite key for brand listing page. Customer can access the the page using the following format: **<domain\_name> /<url\_key>/**
- **Meta Title**: Set meta title for brand listing page.
- **Meta keywords**: Set meta keywords for brand listing page.
- **Meta description**: Set meta description for brand listing page.
- **Display Featured Brands list:** Choose **Yes** to display the most-popular-brand list at the top of Brands listing page.
- **Title of Featured Brands list:** Name the title for the featured brands list.
- **Display All Brands list:** Select a layout for the brand information on brand list page.
	- There are two options: **Brand name only** and **Brand name and icon.**
- **Title of All Brands list:** Set header for the brand list section of Brand listing page
- **Display product quantity of each brand:** Choose **Yes** to display the items quantity along with each brand icon on the all-brand list.
- **Sort order of All Brands list:** Set sort order of the brand list.
	- There are two options: **Number first** and **Character first.**

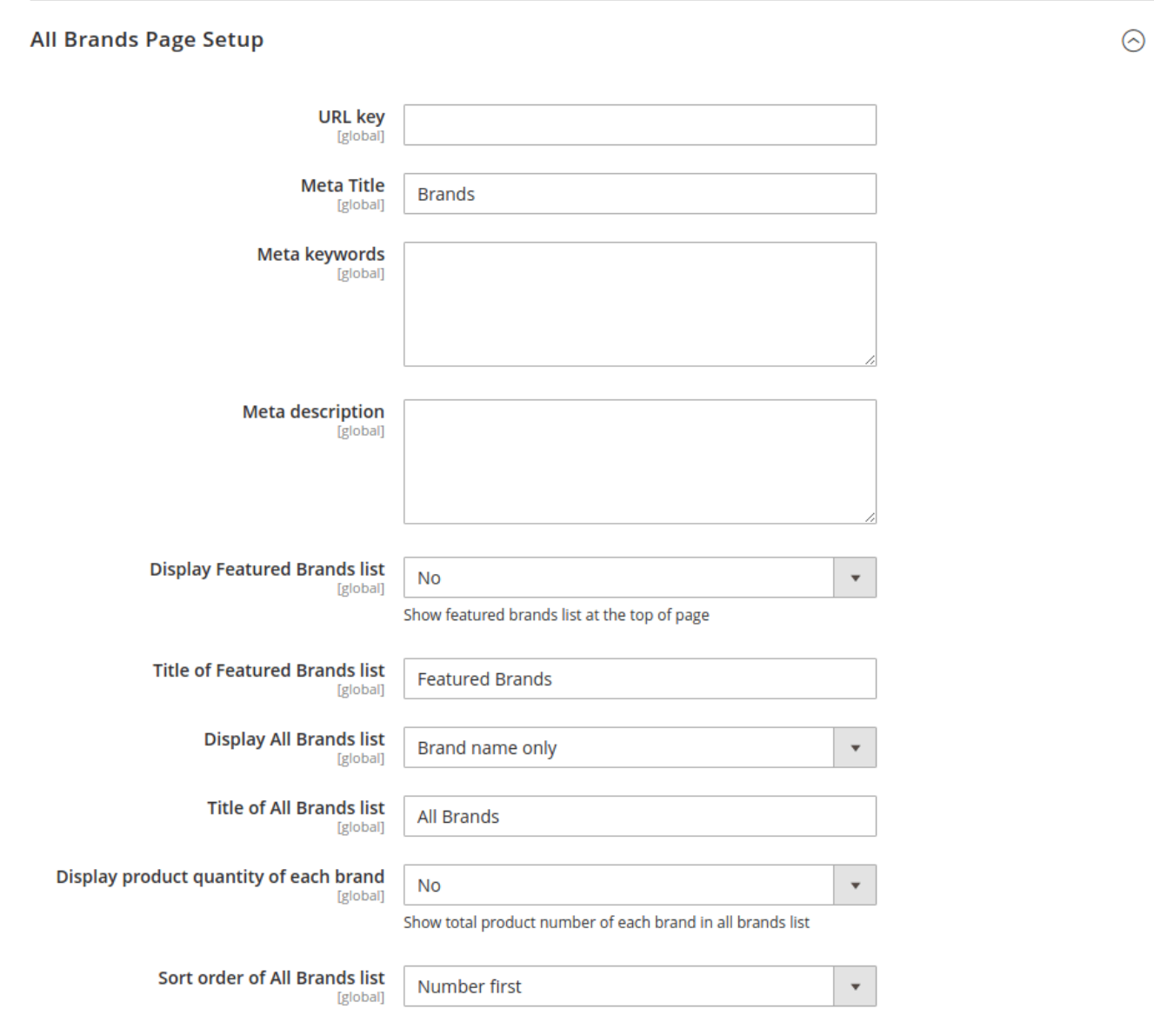

**Front-end layout**

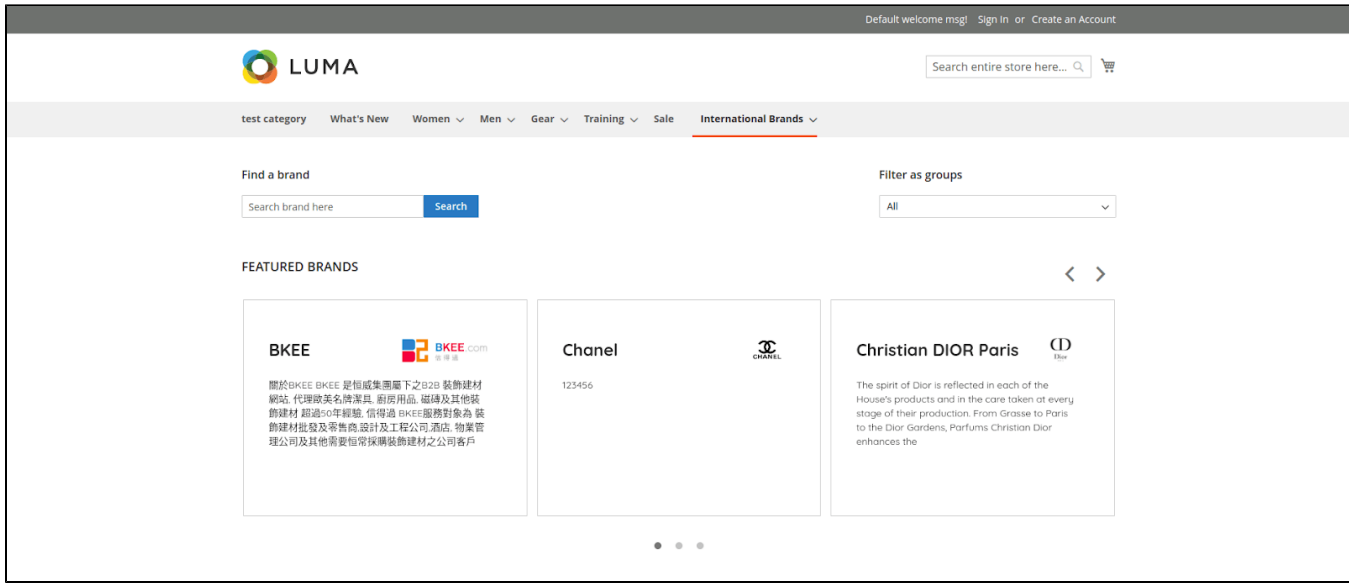

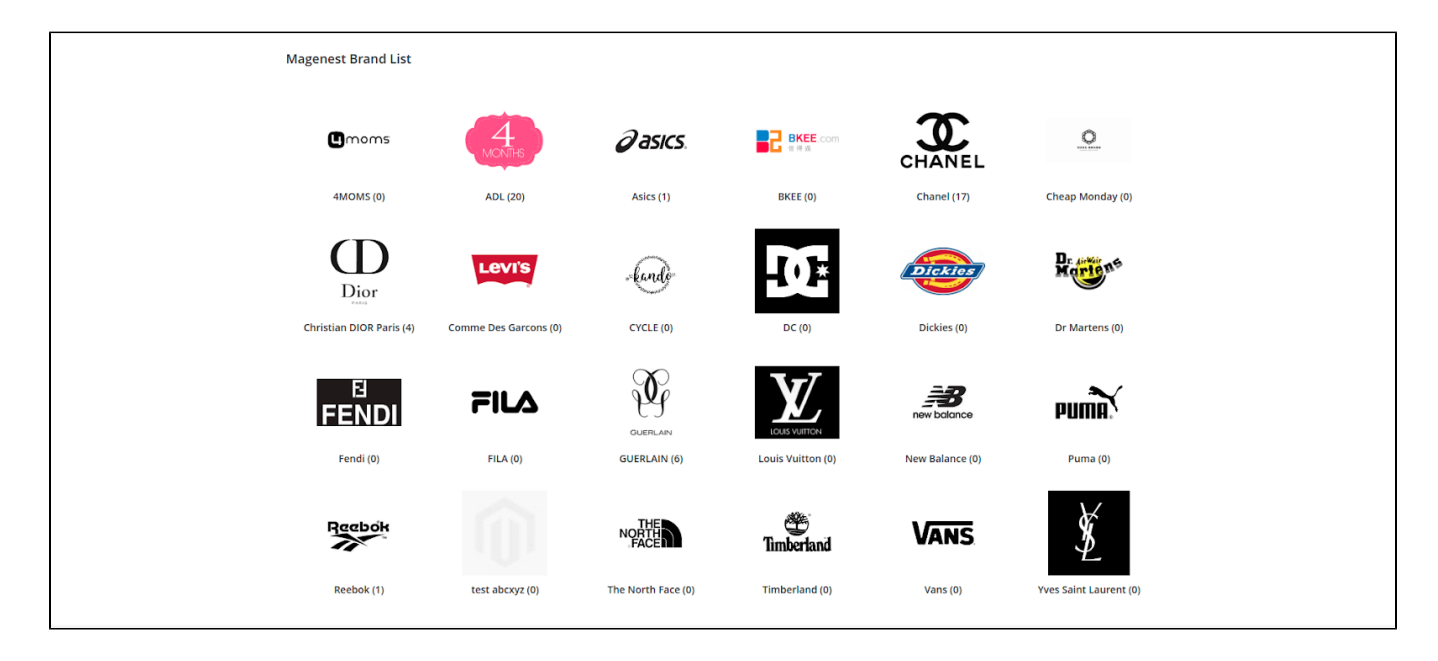

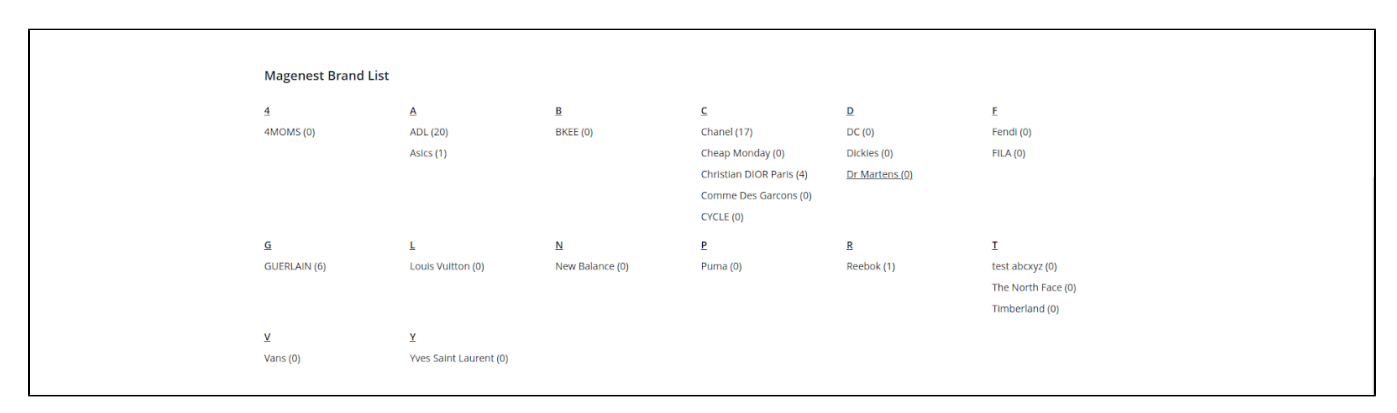

# <span id="page-5-0"></span>**Brand Detail Page Setup**

This section contains the settings for the Brand detail page.

**Display Featured Products list:** Choose **Yes** to enable the featured products list on the Brand detail page.

**Title Of Featured Product list:** Name the title for the featured products list.

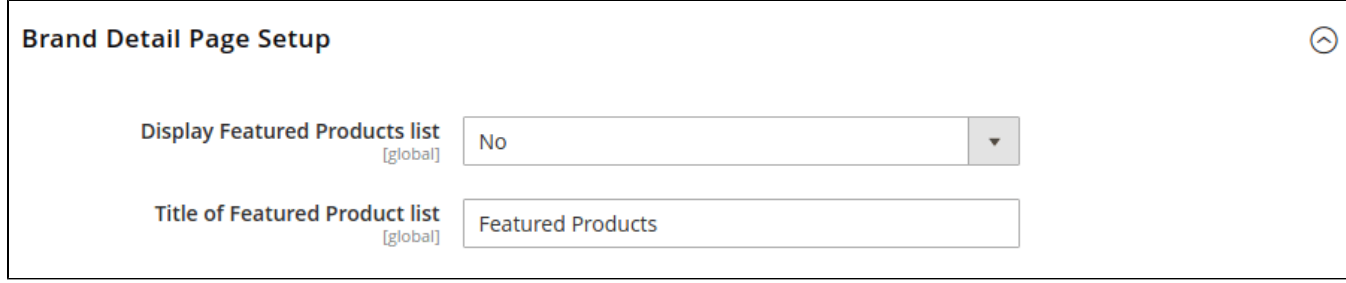

• Front-end layout

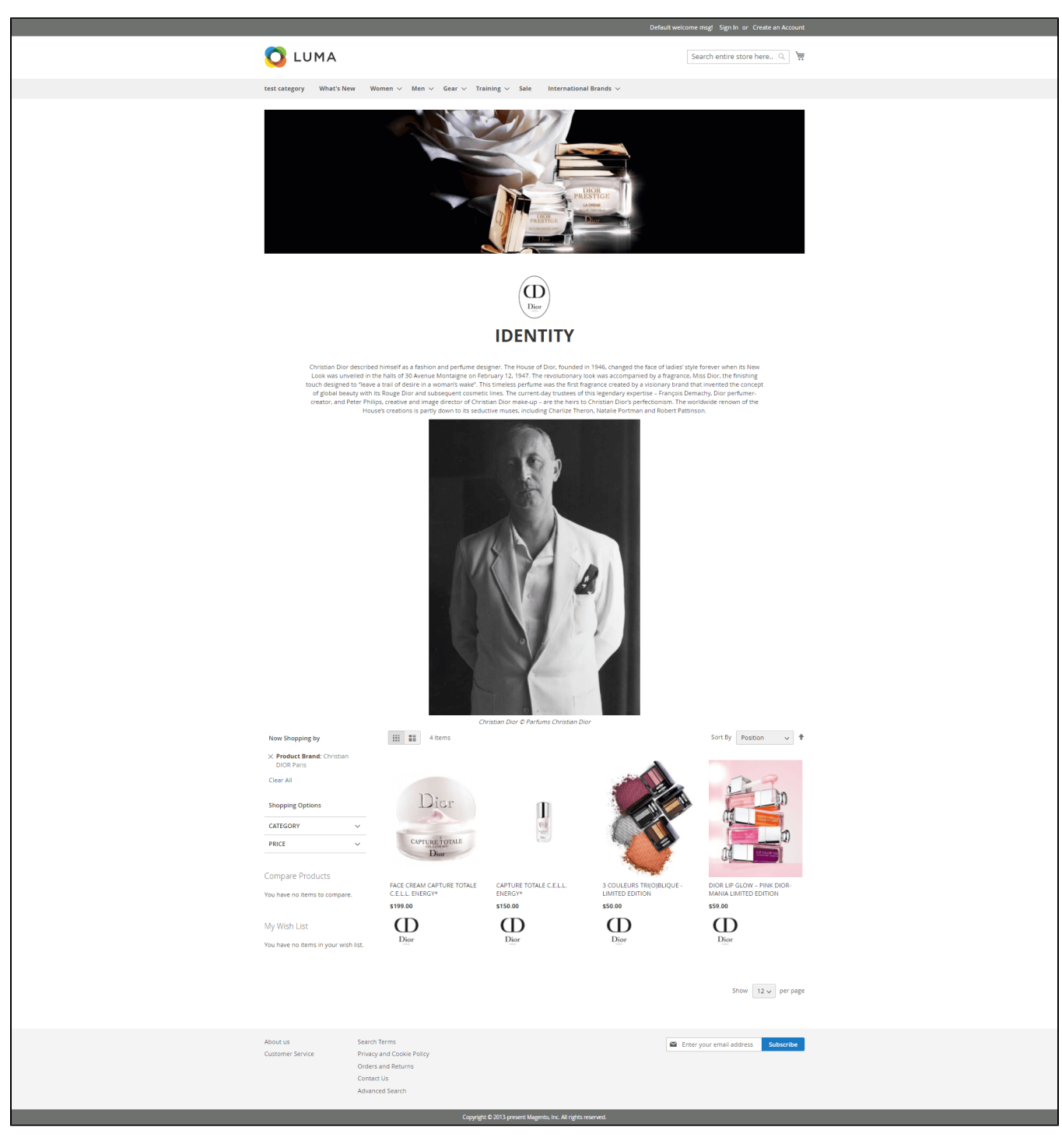

# <span id="page-7-0"></span>**Manage Groups**

**Before creating new brands, admin need to create groups to classify the brands.**

On the admin sidebar, go to **Shop By Brand > Manage Groups**.

On **Brand Groups** page, admin can delete or change status of the available groups.

To create a new group, click **Add New Group** button.

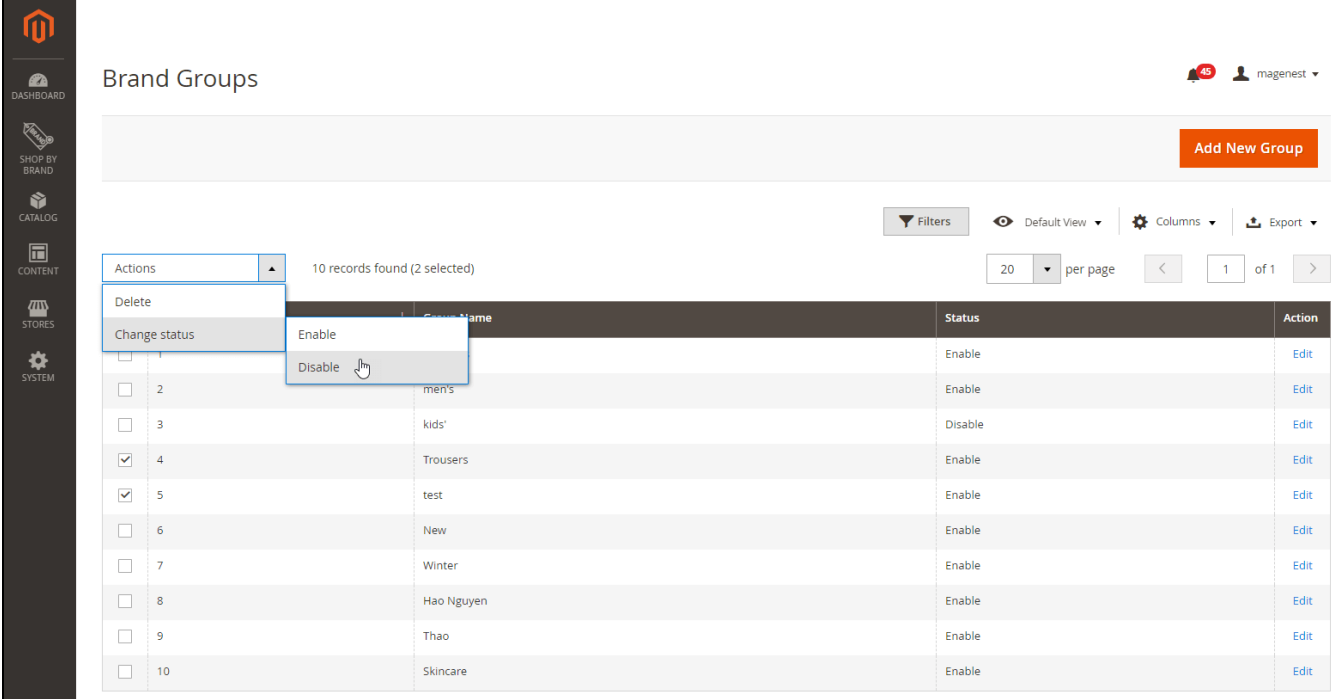

On **New Group** page, set name and status for the new group. Then click **Save Group** button to save.

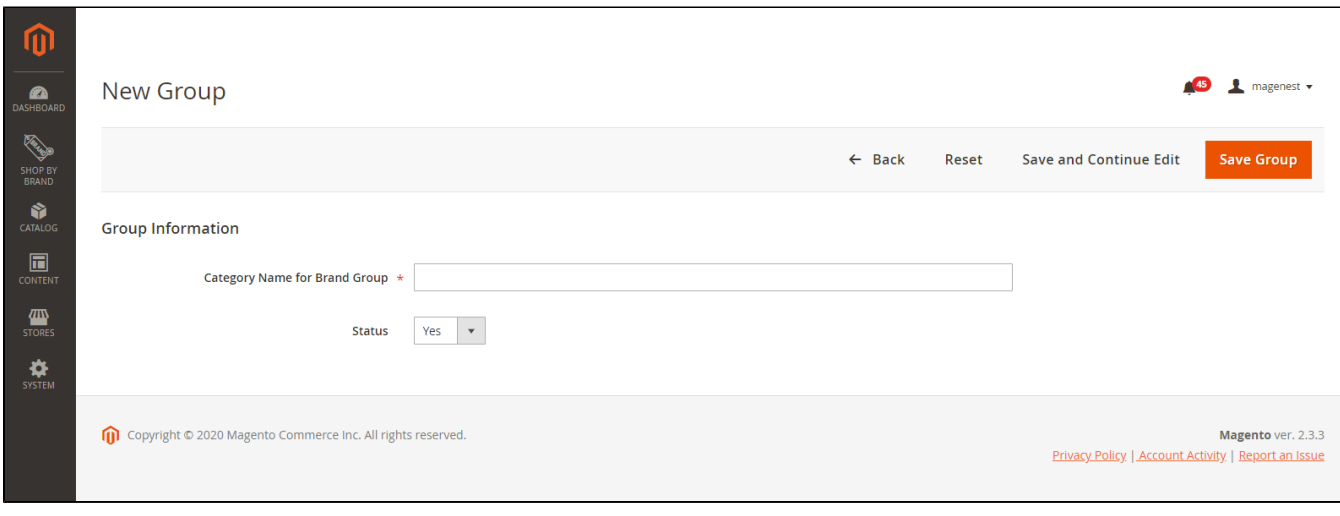

# **Manage Brands**

On the admin site bar, go to **Shop By Brand > Manage Brands**.

On the **Manage Brands** page, admin can edit or delete the available brands on the list grid.

**MassAction** can be used to **delete, export, toggle status** or **Featured Brand** attribute of multiple brands.

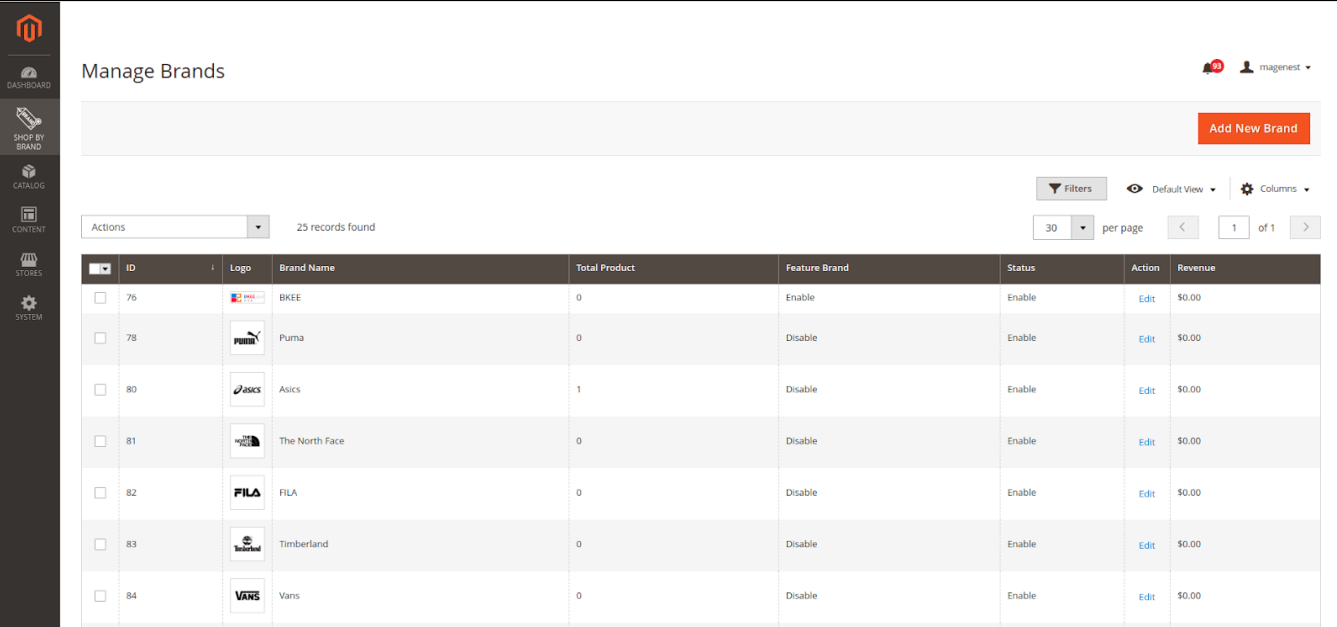

### <span id="page-8-0"></span>**Create a new brand**

To create a new brand, click **Add New Brand** button. On the **New Brand** page:

### **G** General

- <span id="page-8-1"></span>**Title**: Set a name for the new brand.
- **Status**: Choose **Yes** to activate the brand.
- **Add to Featured Brands**: If choose **Yes**, the brand will be added to the featured brands list.
- **Display same-brand products in Product Page**: Choose **Yes** to display other products from the same brand on Product page. **Display limit**:
	- Only appear when **Display same-brand products in Product Page** is enabled.
	- $\circ$  Set the maximum number of same-brand products displayed in the product page.
- **Store Views**: Select a store view for the brand.
- **Group**: Assign the brand to one or several groups.

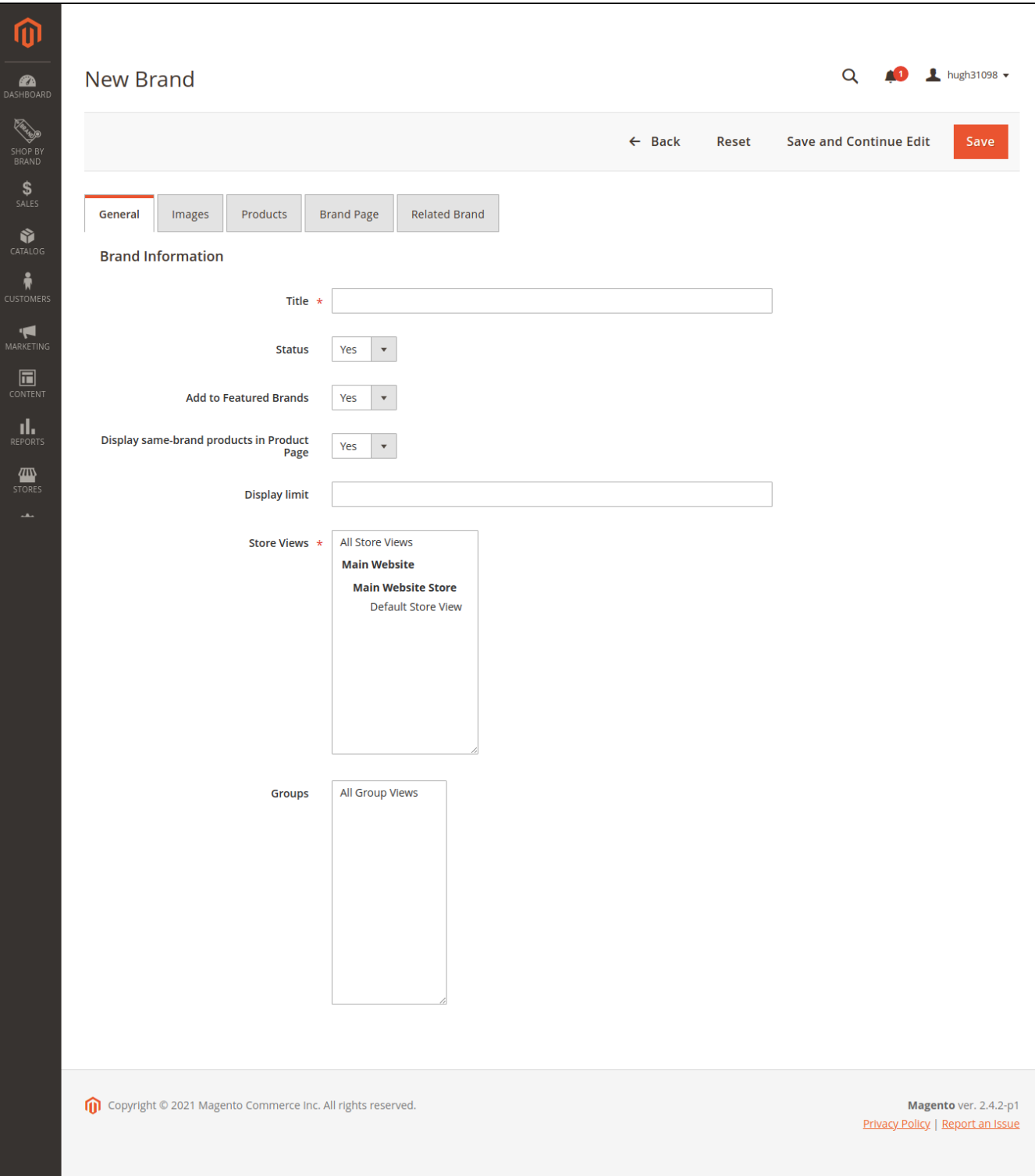

Same brand section in Product Page (with Display limit of 10):

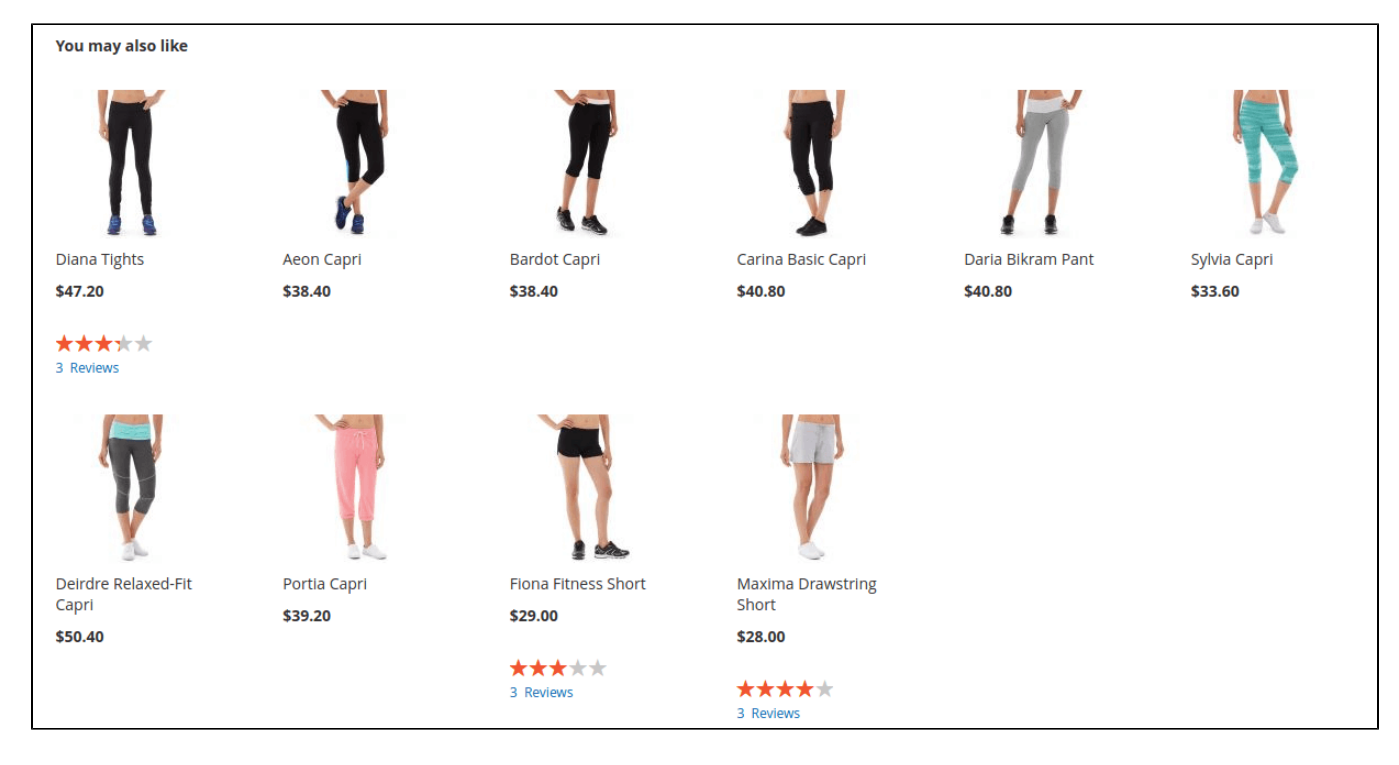

### **O** Images

<span id="page-10-0"></span>**Logo in Brand Page**: Set the brand logo on brands page.

**Logo in Brand Detail**: Set the brand logo on brand detail page.

**Banner**: Set the banner on brand detail page.

٦

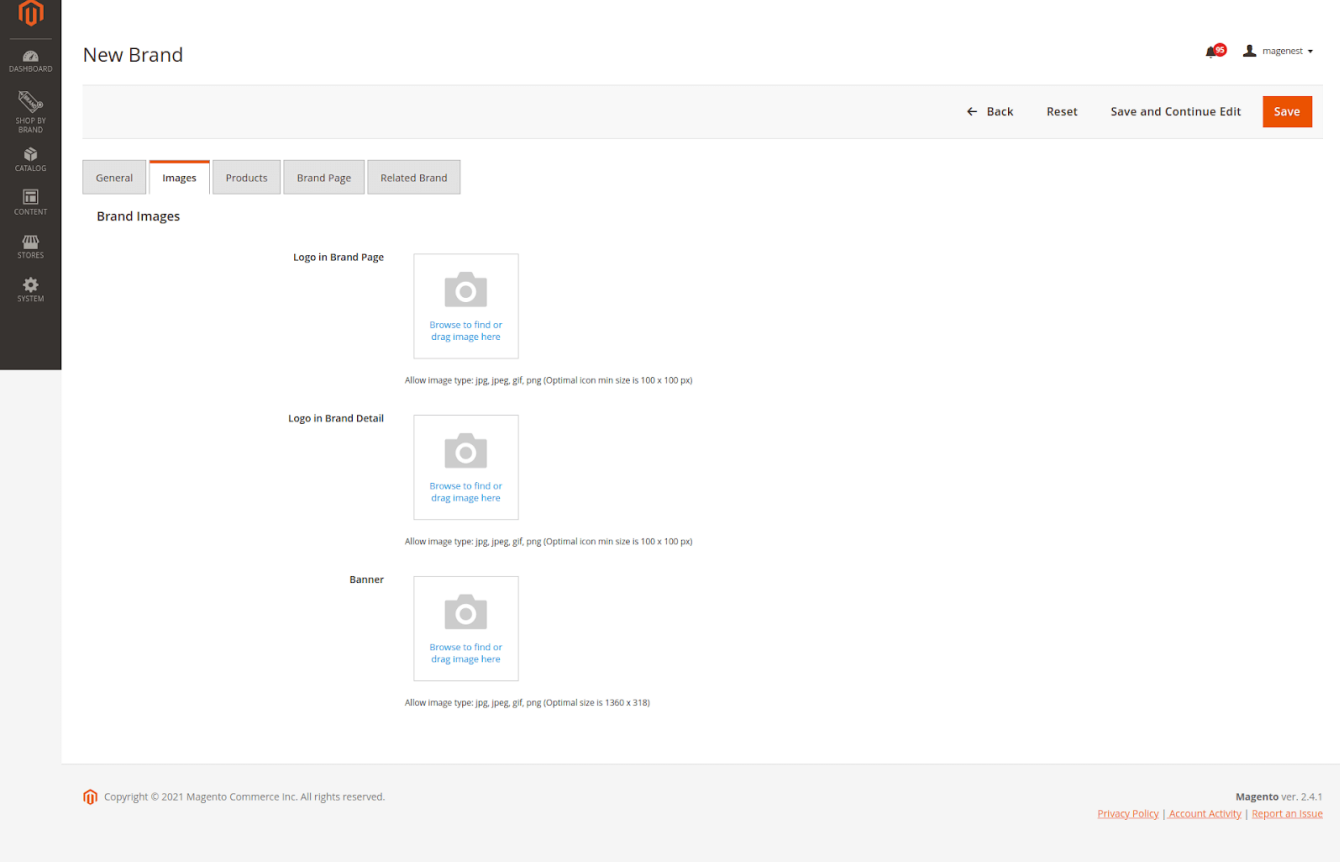

#### Front-end layout

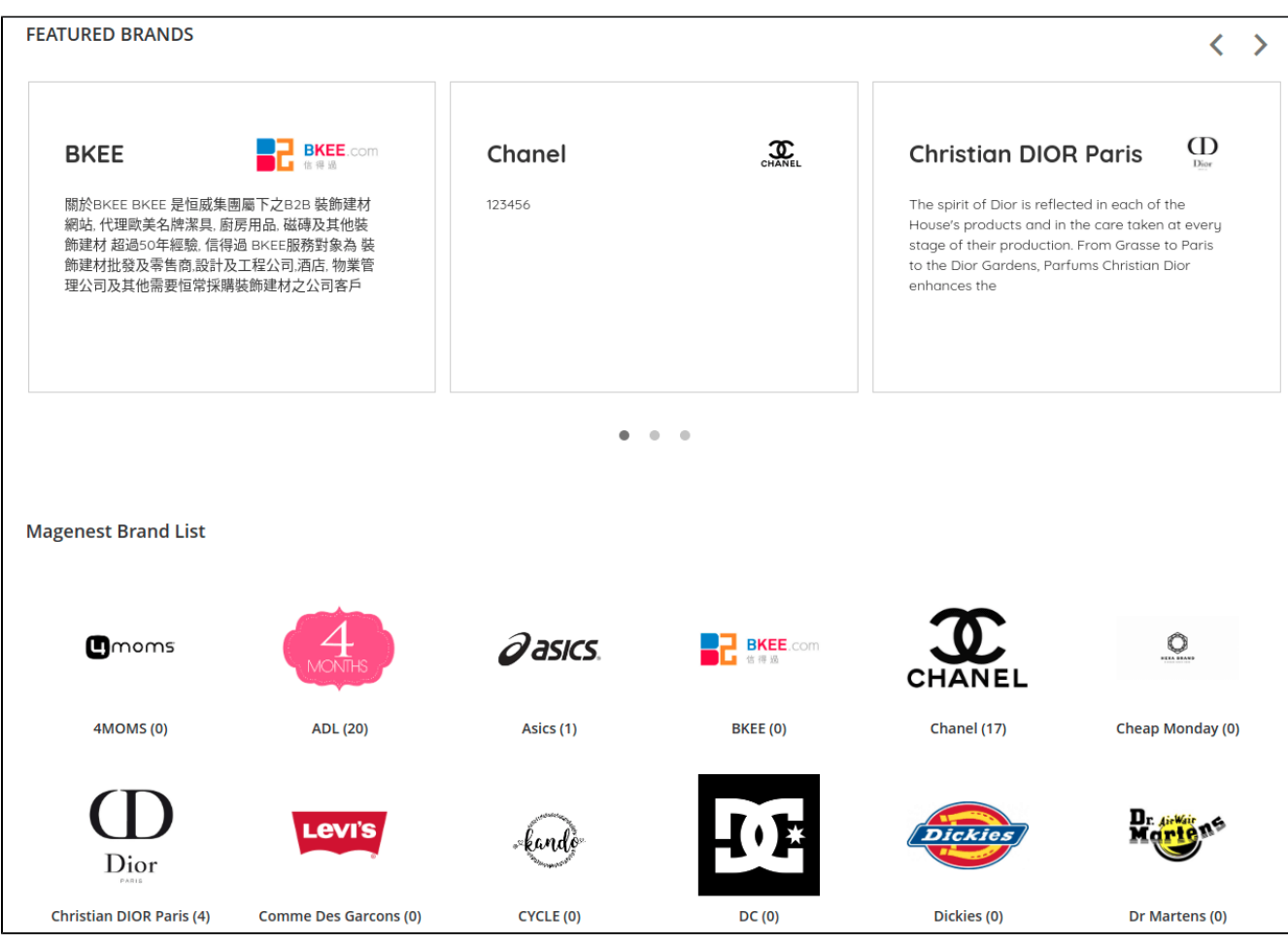

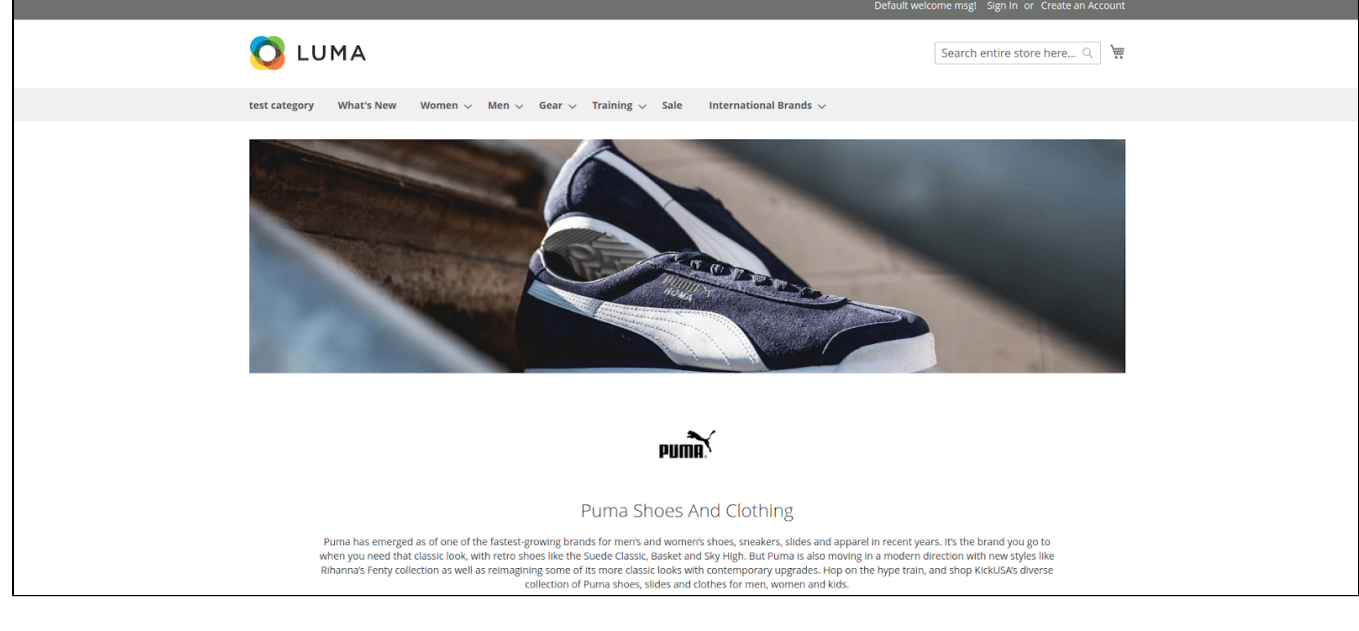

<span id="page-11-0"></span>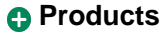

Select products to add to the new brand.

When editing a brand, in case admin want to add more products to the available list, click on **Add Product** button then select products to add.

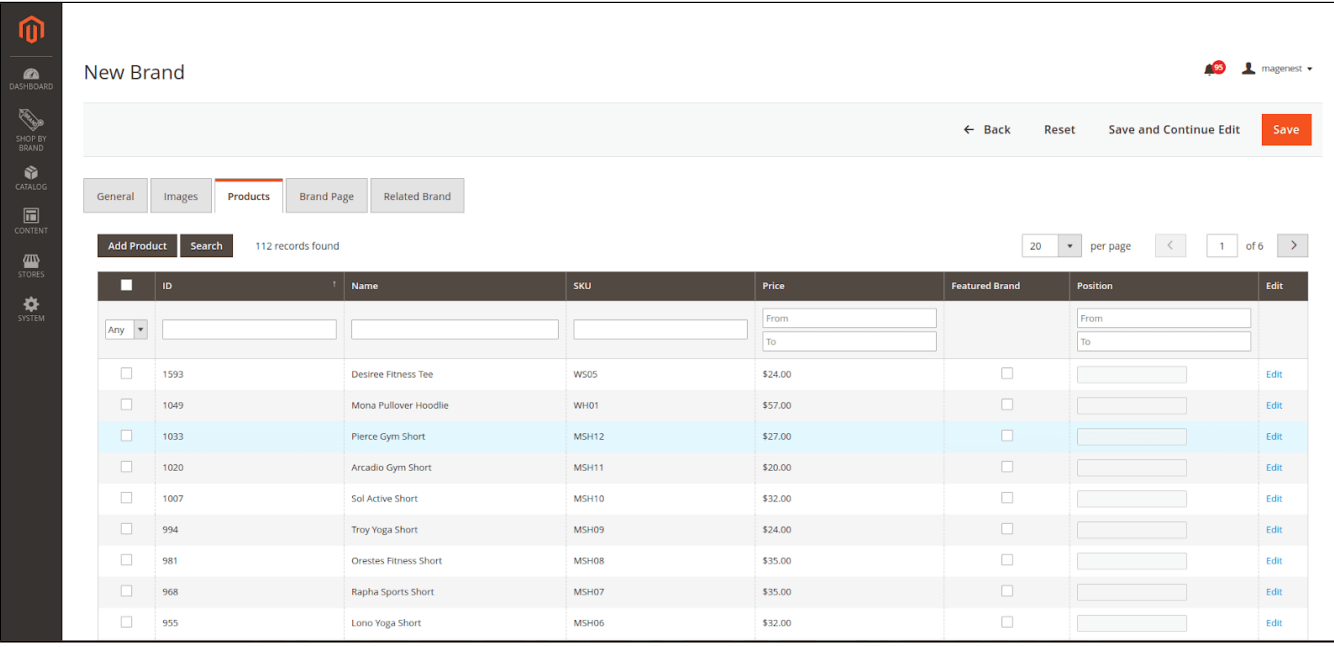

### **Brand Page**

Setup the detail page for the brand.

<span id="page-12-0"></span>**Page Title**: Title in the header html.

**URL Key**: The URL Key for marketing purposes.

**Short Description**: A short description for the brand. This description will display when users hover on the brand icon.

**Brand Description**: A detailed description for the brand using the.

**Meta keywords, Meta description:** Search Engine Optimization for the brands page.

**C** Click **Save** to save the brand.

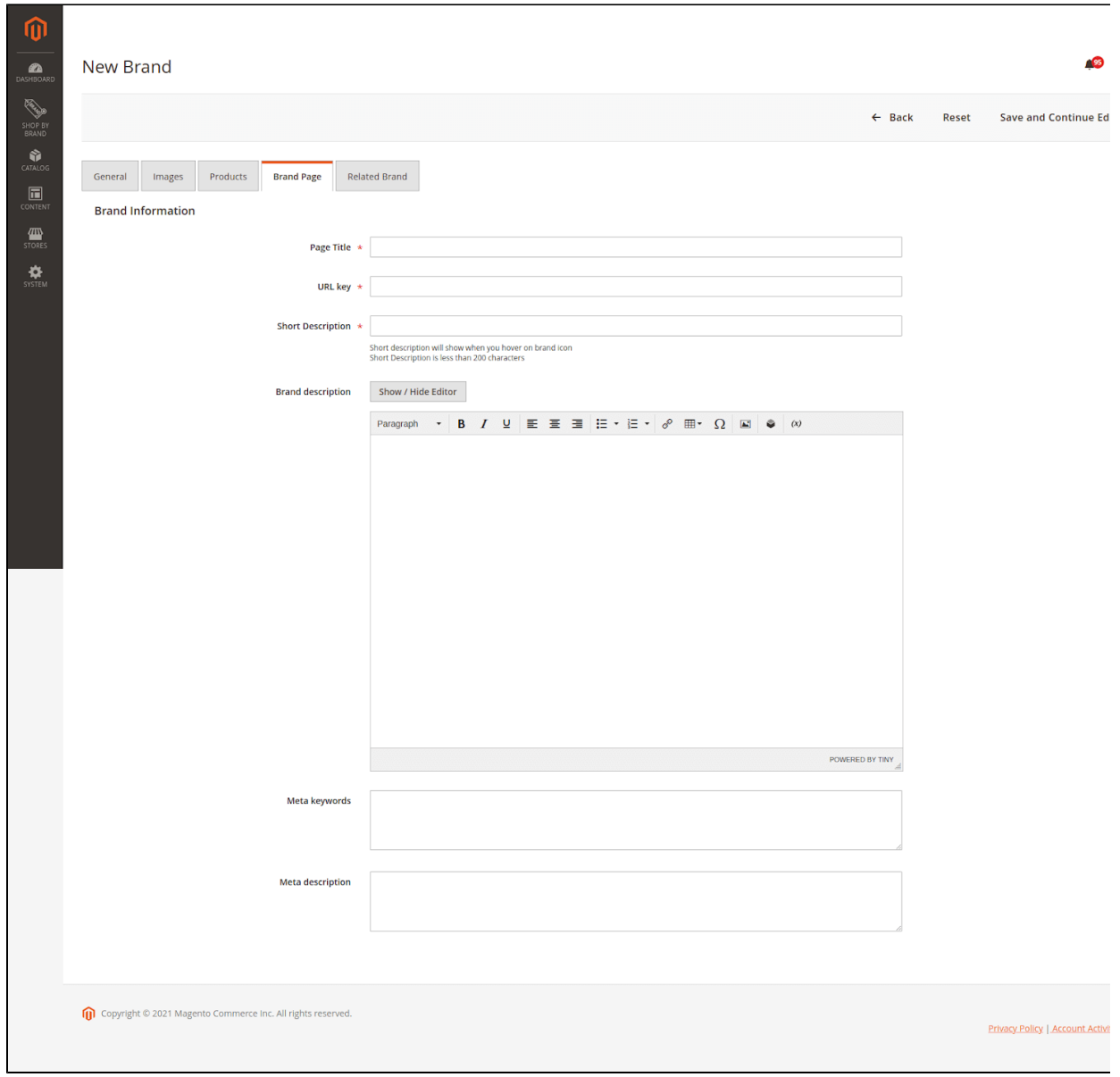

## **a** Related Brand

<span id="page-13-0"></span>Select brands to add to the new brand. These brands will be displayed in the **Related Brand** section on the frontend.

When editing a brand, in case the admin wants to add more brands to the available list, click on the **Add Brand** button then select brands to add.

Click **Save** to save the brand.

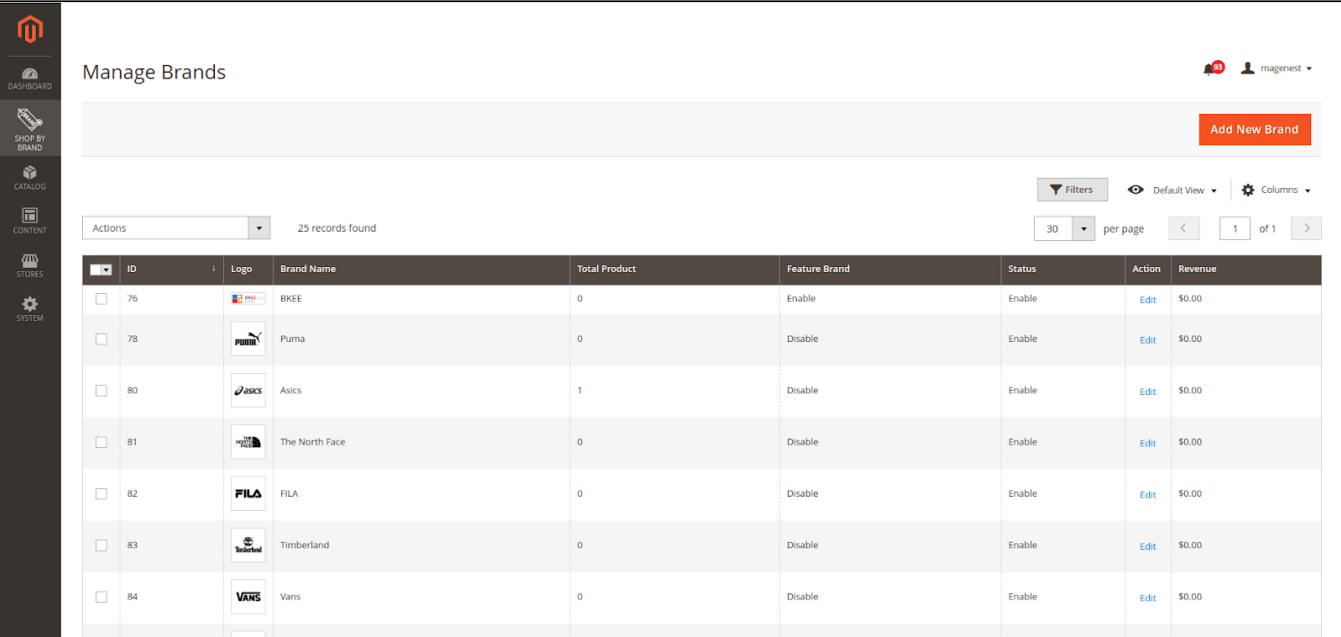

### <span id="page-14-0"></span>**Import Brand**

On the admin site bar, go to **Shop By Brand > Import Brand**

*<u></u>* Import Settings

**Entity Type:** Select **Magenest Shop By Brand Import**. Then press **Download Sample File** and modify the content accordingly.

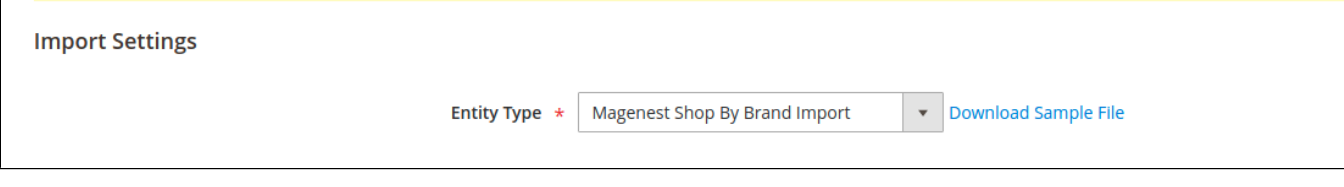

#### *<u>O* Import Behavior</u>

**Import Behavior:** Set Import Behavior to one of the following: **Add/Update Replace Delete**

**Validation Strategy:** To determine what happens when an error is encountered when importing data, choose one of the following: **Stop on Error** or **Skip error entries**

**Allowed Errors Count:** Enter the number of errors that can occur before the import is canceled.

**Field separator:** Accept the default value of a comma (,).

**Multiple value separator:** Accept the default value of a comma (,).

**Fields enclosure:** If you want to enclose any special characters that might be found in the data as an escape sequence, select the **Fields Enclosure** checkbox.

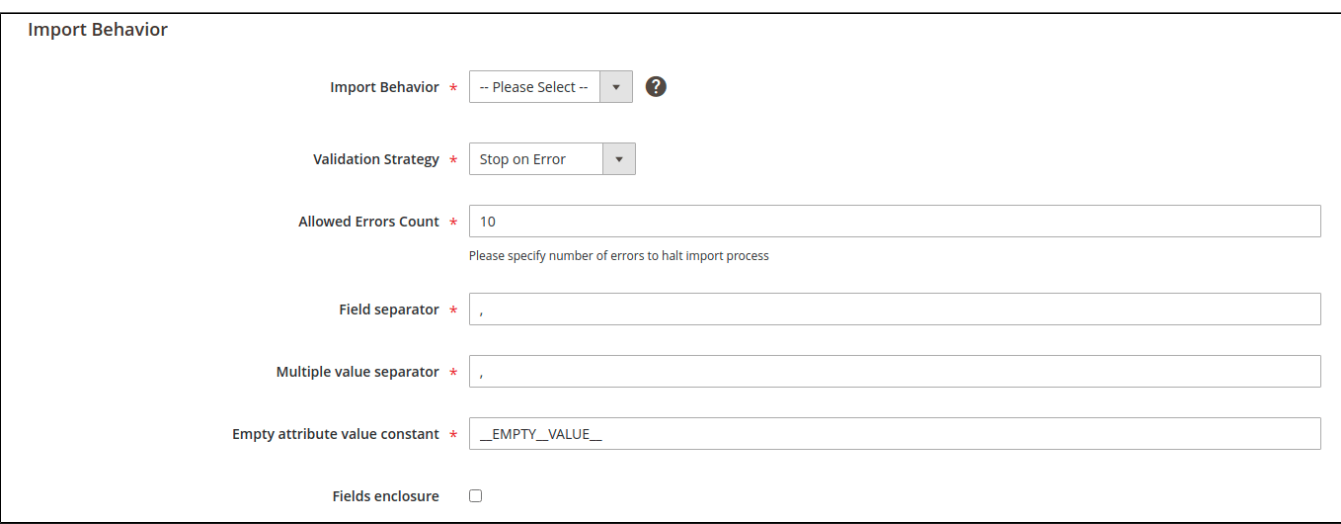

#### **O** File to Import

**Select File to Import:** Find the CSV file that you prepared to import and click Open.

**Images File Directory:** Enter the relative path to the location on the Magento server where uploaded images are stored.

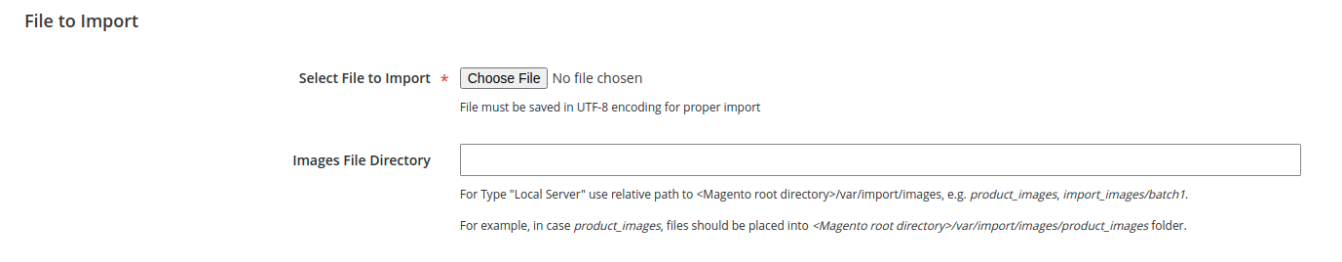

Then click the Check Data button and wait a few moments for the validation process to complete. If the import data is valid, the following message appears:

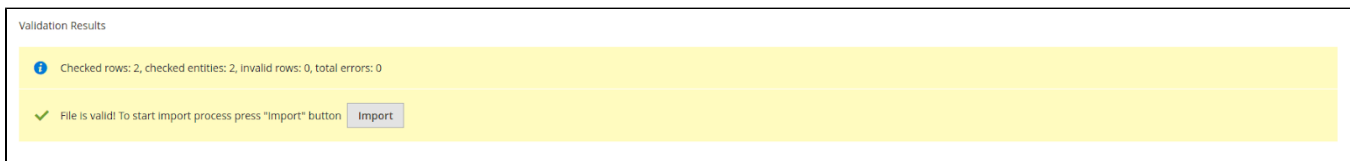

If the file is valid, click **Import.** 

<span id="page-15-0"></span>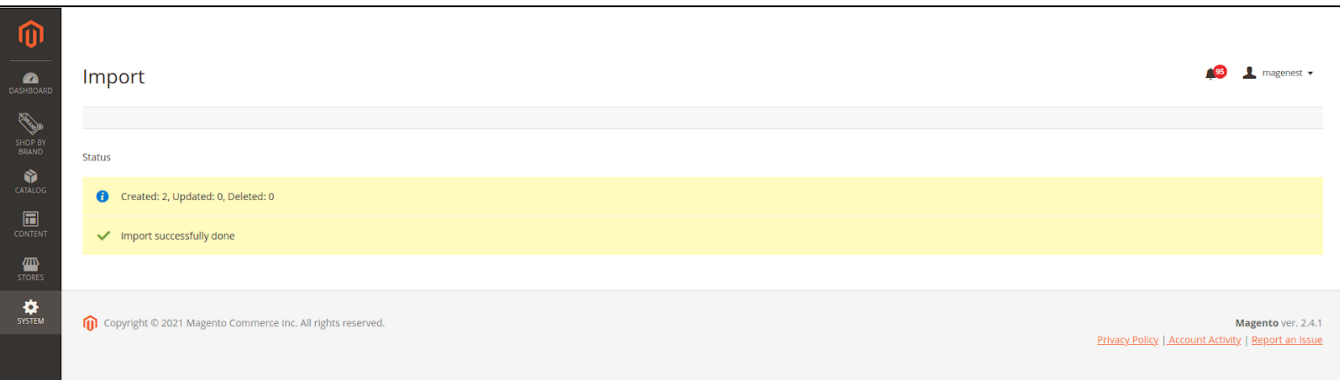

## **Export Brand**

Aside from **MassAction** export in management grid, brands can be exported using Magento's Export function.

On the admin sidebar, go to **Shop By Brand > Export Brand list >** select **Magenest ShopByBrand** in Entity Type**.**

**B** Entity Attribute: Filter to-be-exported brands

- **Filter** column**:** Select an attribute to filter brand list.
	- You have to select at least 1 filter for the export function. If you wish to export all brands, only select the **Please select** attribute in Brand Names attribute label.
- **Exclude** column**:** This is a reverse filter. Instead of exporting Brands that matched selected filters, Brands that don't match the selected filter will be exported.
	- Example: If we select Nike brand in Brand Name
		- Without exclude checkbox, only the brand **Nike** will be exported.
		- With exclude checkbox, all brands except **Nike** will be exported.

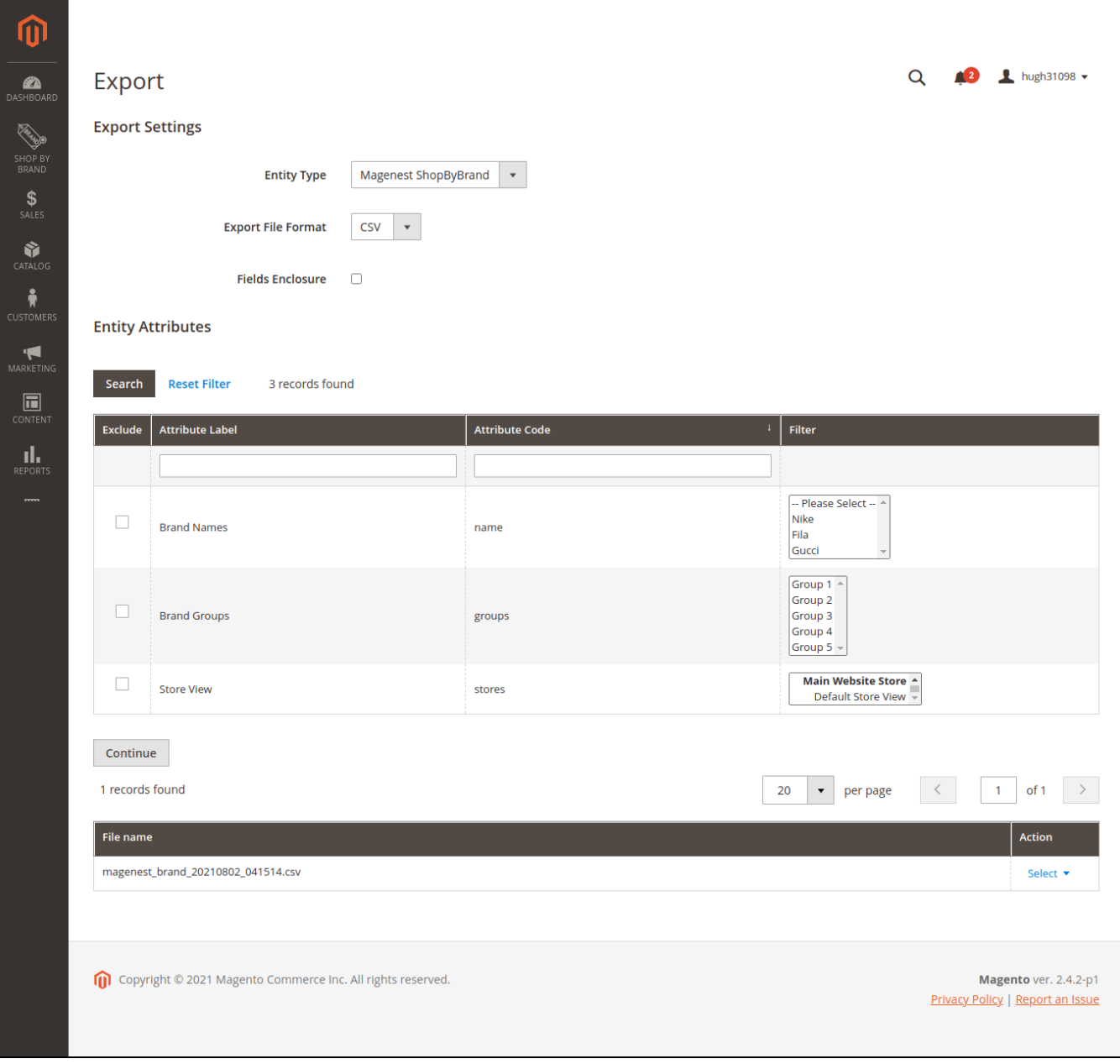

Select the filter you want, then click on **Continue** button to proceed.

Depending on the current Magento version, you will receive the export file right away, or the export request will be added to queue to be processed later.

If export request is added to queue, admin should receive a notification once the export process is complete and the file is ready to download:

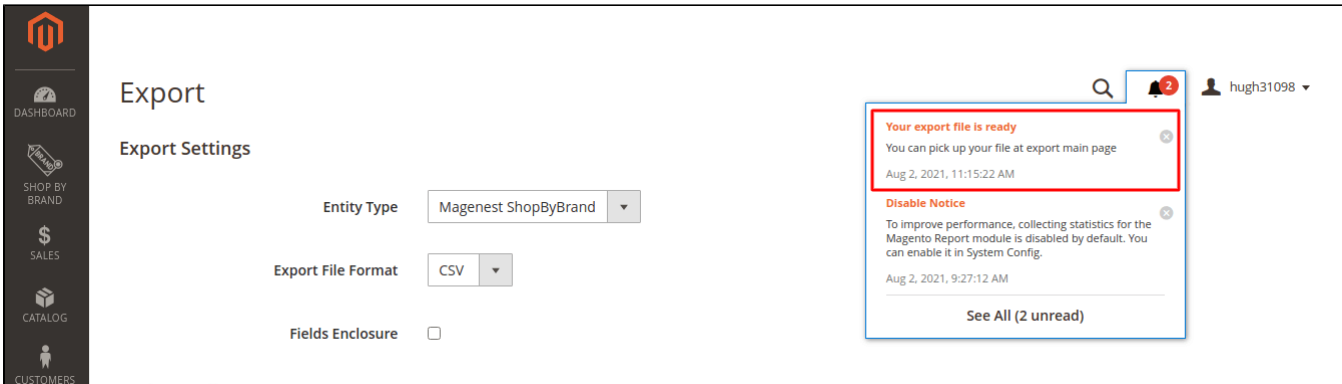

The queue processor can be executed immediately with Magento CLI, using the following command: bin/magento queue:consumers:start exportProcessor

### <span id="page-17-0"></span>**Add brands list widget**

On the admin site bar, go to **Content > Widget.**

Click Add **Widget button**

Type: Select List Brand

Design Theme: Select the theme to which the widget will be applied.

Then press the **Continue** button.

**Storefront Properties:** Config widget name and where the widget will show up.

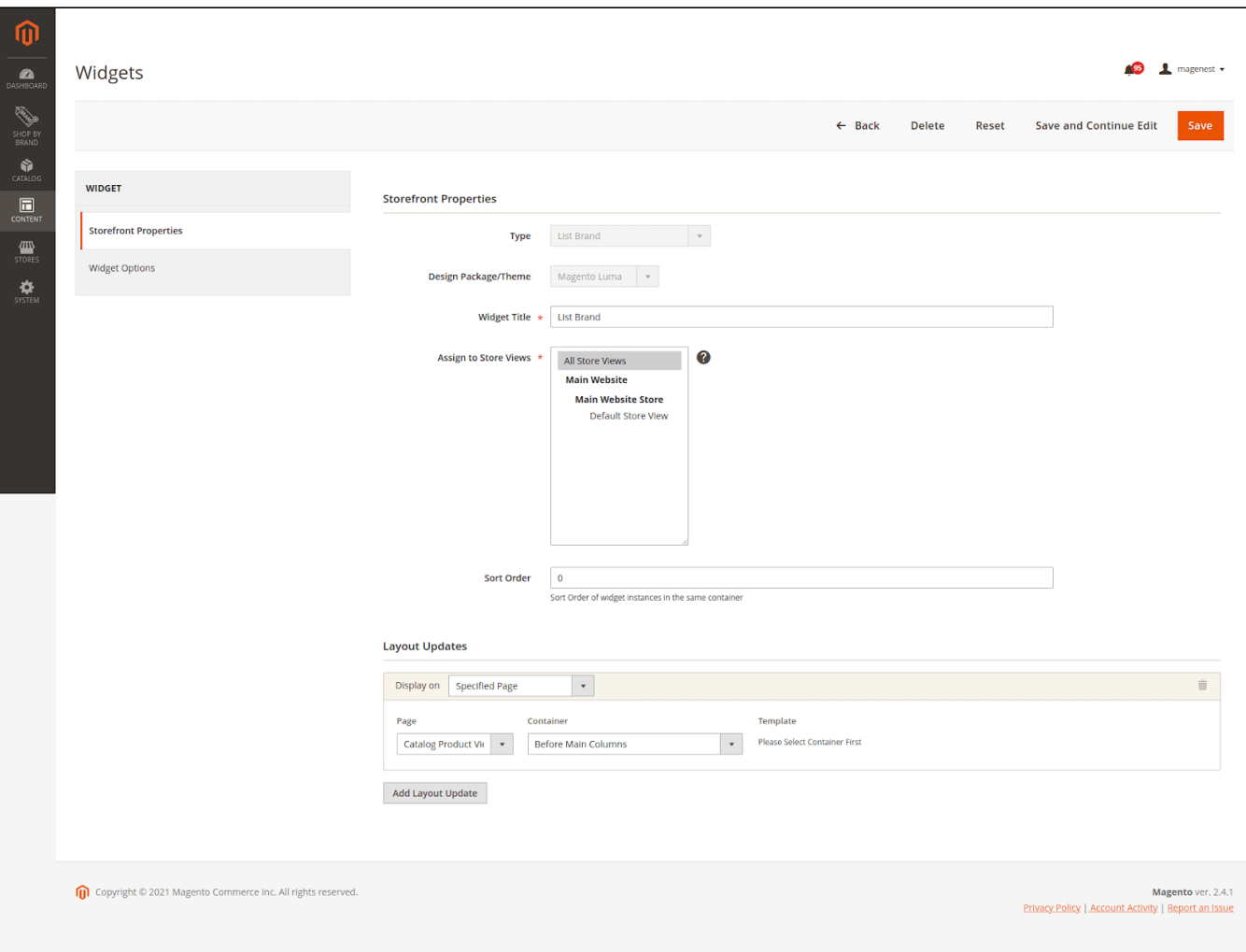

### **Widget Options:**

**Number of Brand:** Brand number will show up on widget. **Sort Brand By:** Choose sort order brands. There are 2 options: **Ascending and Descending.**

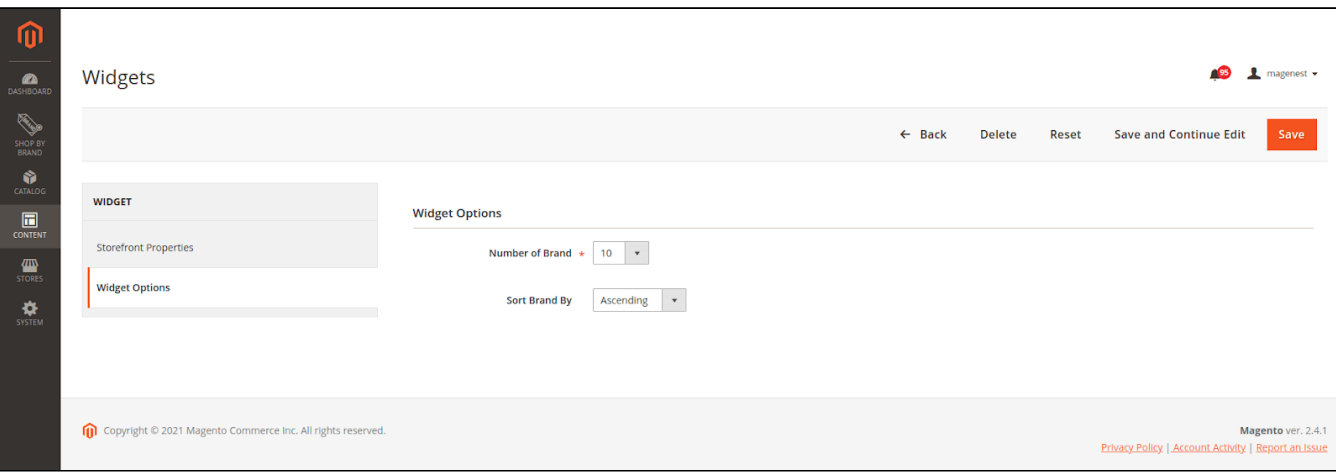

On frontend layout:

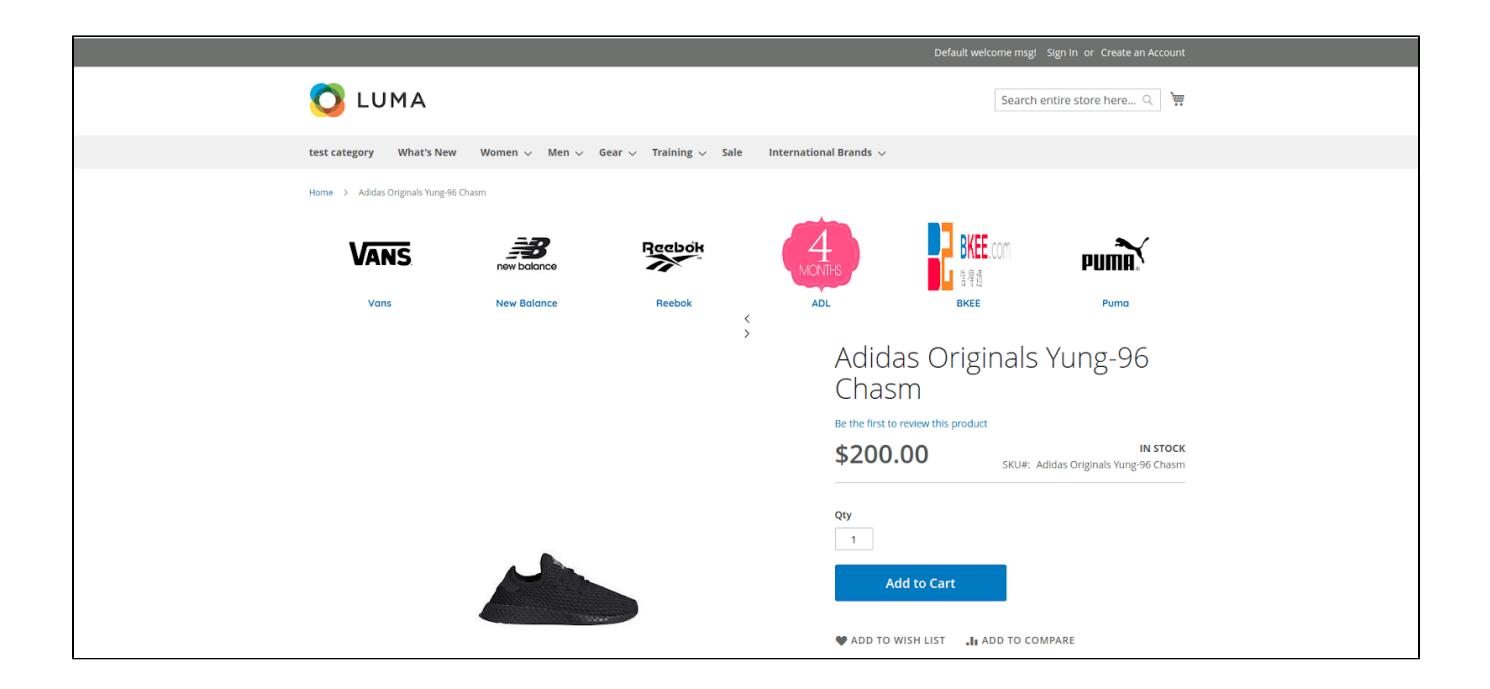

# <span id="page-19-0"></span>**Main functions on the front-end**

## <span id="page-19-1"></span>**View brands page**

On the store, customer can view a separate page for all available brands.

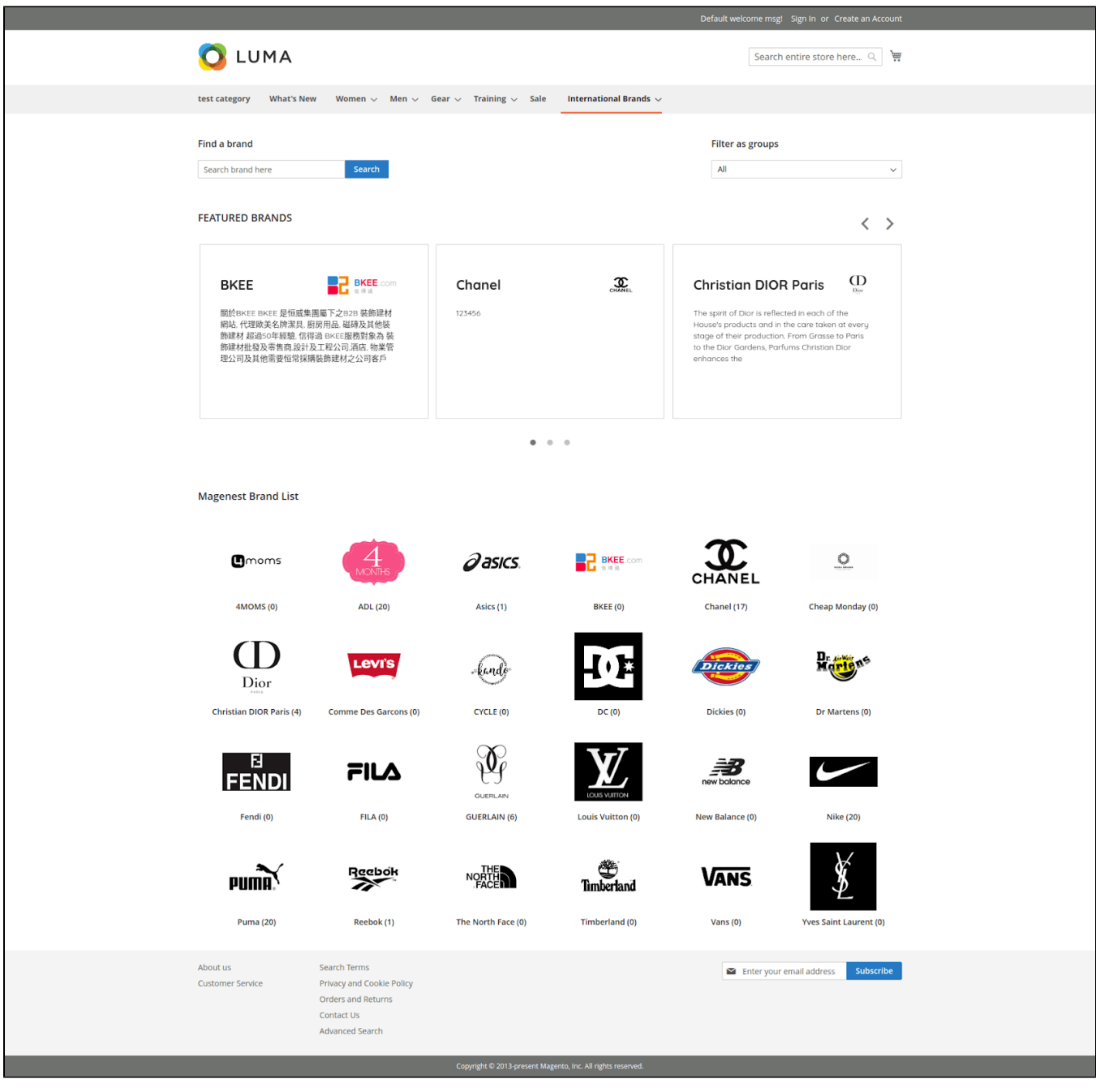

# <span id="page-20-0"></span>**Search for a brand**

**Bearch by brand name:** Customers enter a brand name on the search bar to find the brand.

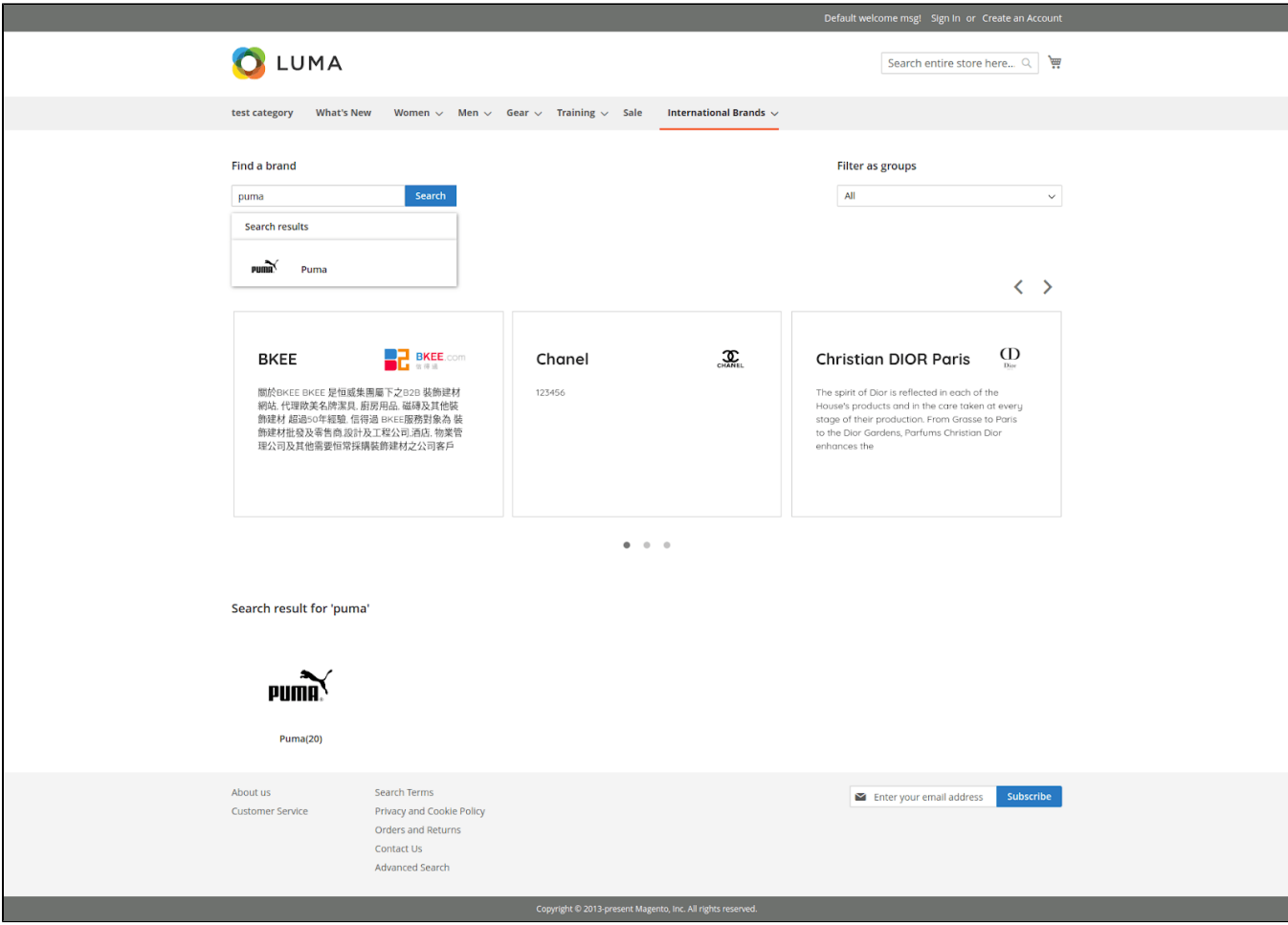

**Search by group:** Select a group and all the brands on the group will display on the list below.

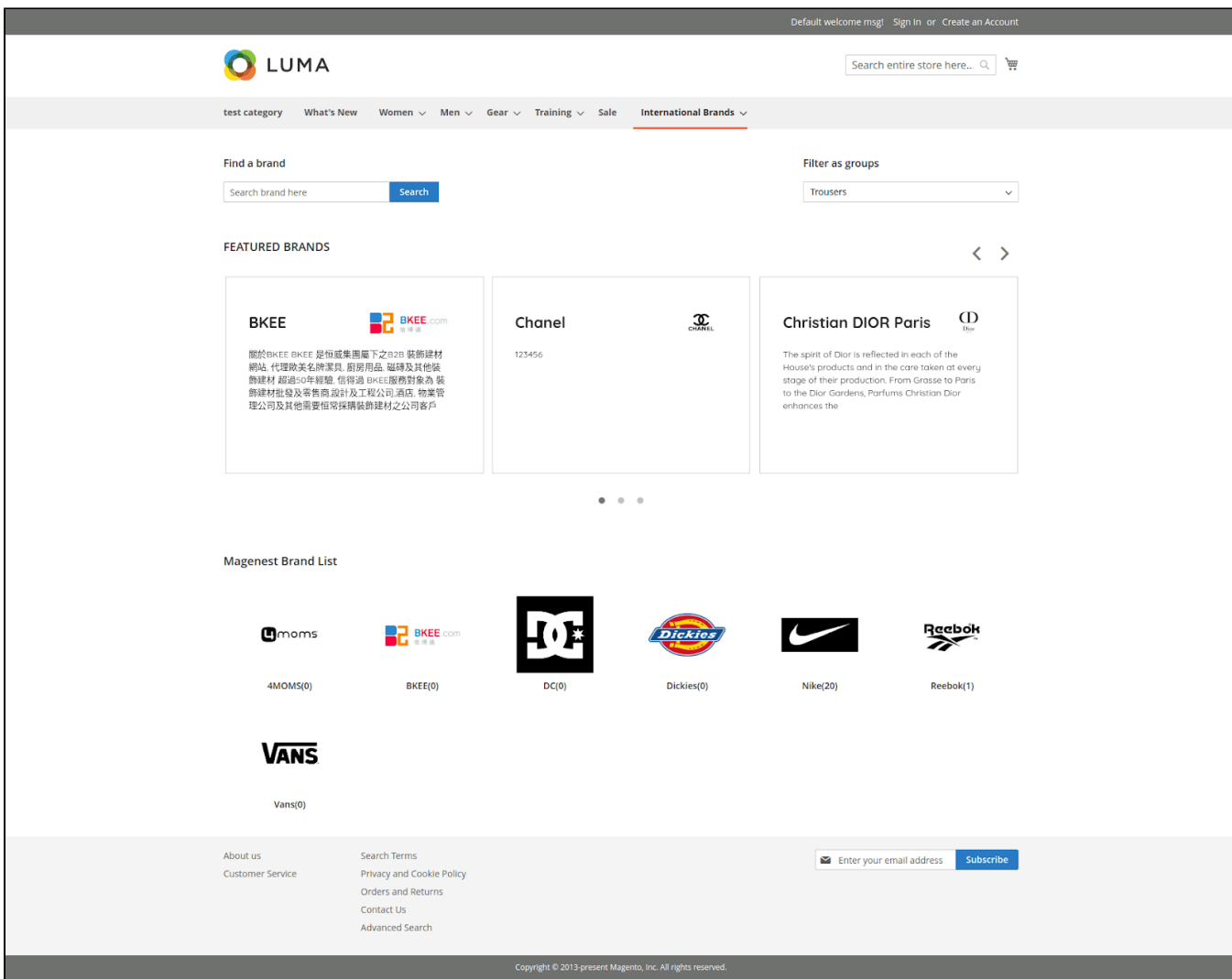

# **View featured brand list**

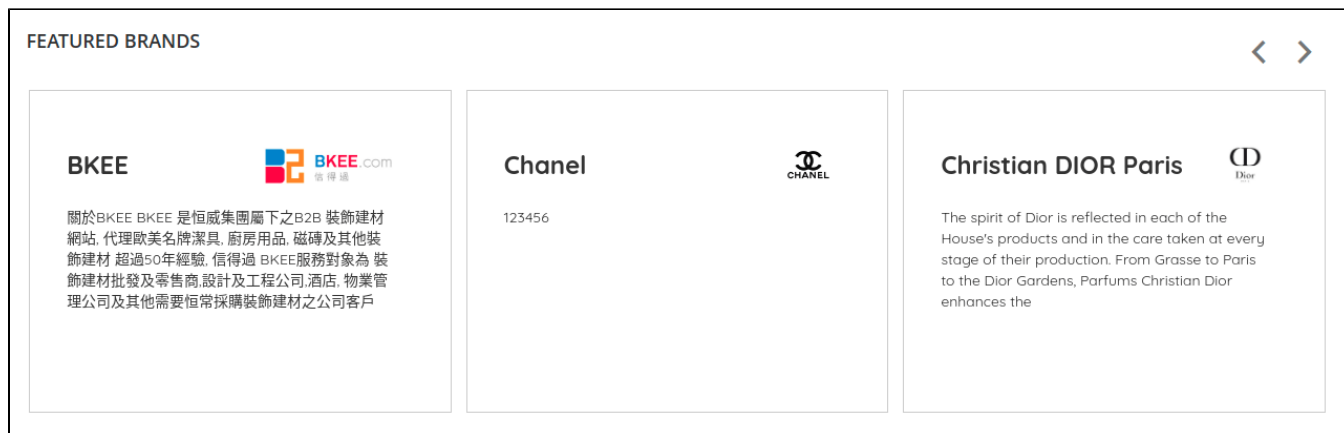

### The featured brands list is displayed on a slider.

# <span id="page-22-0"></span>**View product quantity on each brand**

Customers can view the number of products on each brand.

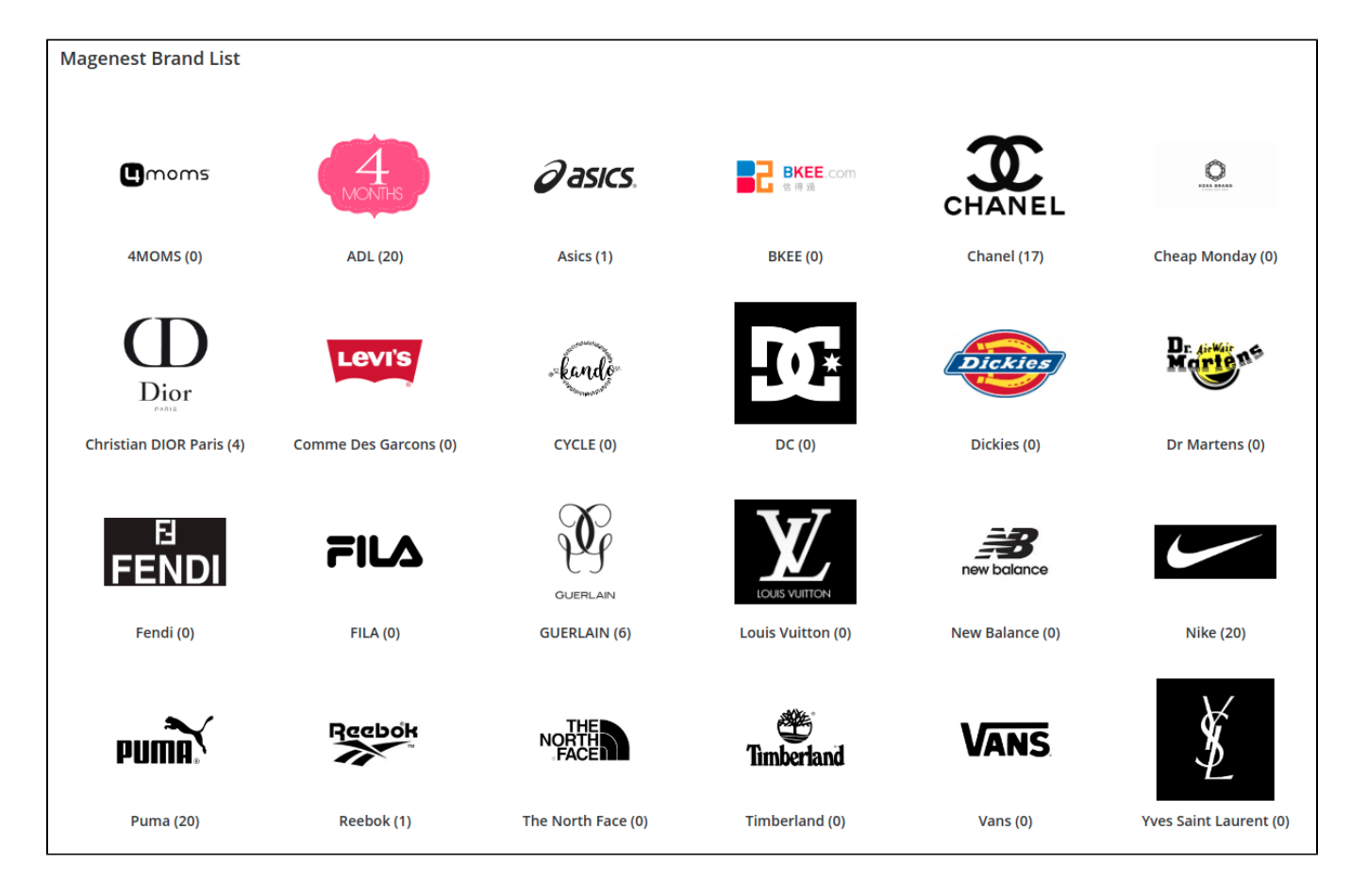

# <span id="page-23-0"></span>**View brand detail page**

Customers can click on a brand to view the detail page of it.

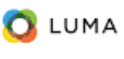

Search entire store here... Q

test category What's New Women  $\vee$  Men  $\vee$  Gear  $\vee$  Training  $\vee$  Sale International Brands  $\vee$ 

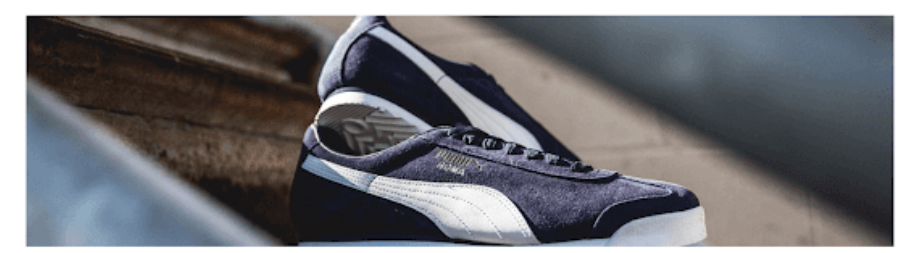

mm

#### Puma Shoes And Clothing

Puma has emerged as of one of the fastest-growing brands for men's and women's shoes, sneakers, slides and apparel in recent years. It's the brand you go to<br>when you need that classic look, with retro shoes like the Suede

#### Men's And Women's Puma Shoes For Style

.<br>Puma shoes have definitely moved more toward a modern look. When you think of Puma shoes, you might think of the Classic Suede shoes in high or low top.<br>Other classic silhouettes like the Basket and Roma have been in the Recently, Puma has been rolling out more and more forward-thinking shoes. Puma Fierce sneakers, for example, bring a men's and women's training shoe that is<br>both built for performance and makes a bold fashion statement wit

Puma shoes also stepped into modern style with the help of Rhanna's Penty line. Men's and women's Puma Creepers, raised up to look like platform shoes, bring<br>a whole new twist to the classic Puma look. Women's Fenty Fur Sl .<br>A lot of Puma classics have also been updated with overstaed laces and new colorways that bring new life to more traditional Puma shoes. So whether youre<br>looking for a retro pair of sneakers, modern running shoes or slid

#### Men's And Women's Puma Clothes And Apparel

Puma apparel is just as cherrse as its shoe selection. Puma makes everything from shrts and shorts to sweatsuits and casual clothing for men and women.<br>Rhanna's Fenty Line carries Puma clothes as well.

At its core, Purna clothing is made up for two things: sport and lifestyle. The sport side of things comes from products aimed at categories like soccer, running,<br>golf, and more. The lifestyle comes in with comfortable, fl

For women, this means t-shirts, sweatsuits and even dresses that are made from sporty, breathable materials, but look similar to traditional casual clothing. Puma<br>merrs clothes fall into the same athletsure category.

.<br>Track jackets, pants, sweetsuits, T-shirts, and more all align with modern style but are made with the same flexible, comfortable materials Puma sport clothes are<br>known for. For men's and women's clothes, it's hard to go

#### Shop Men's And Women's Puma Shoes, Slides And Clothes

Sahara Leggings

\$75.00

咖啡

28 29

**Common** 

\*\*\*\*\*\* 2 Reviews

Find out where classic and modern meet. If you're looking for the best collection of Purna shoes, slides and clothes for men and women, shop KicksUSA's<br>collection of Purna products for sport, letsure and Hestyle.

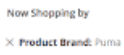

#### Clear All

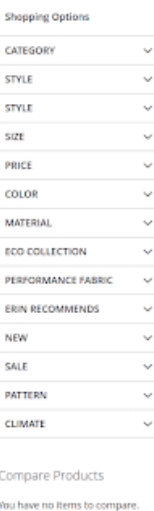

My Wish List

You have no Rems in your wish list.

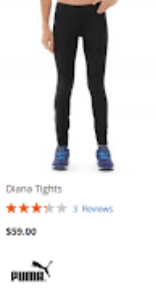

 $\frac{111}{100}$   $\frac{12}{100}$  Rems 1-12 of 20

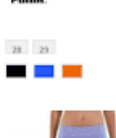

Emma Leggings \*\*\*\*\*\* 3 Reviews

\$42.00

咖啡

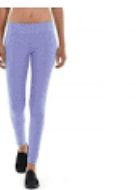

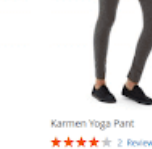

\$39.00

咖啡

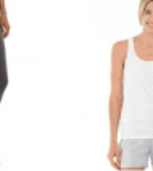

\$34.00

PUMA<sup>V</sup>

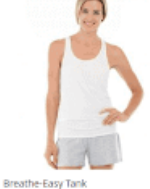

\*\*\*\*\* 2.866

Cora Parachute Pant

\$75.00

咖啡

28 29

 $\blacksquare$ 

\*\*\*\*\* 4 feiers

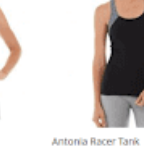

\*\*\*\*\* 38v \$34.00

咖啡

Ida Workout Parachute Pant \*\*\*\*\*\* 3 8ee \$48,00

Sort By Position  $\sim$   $+$ 

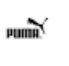

28 29 **. . .** 

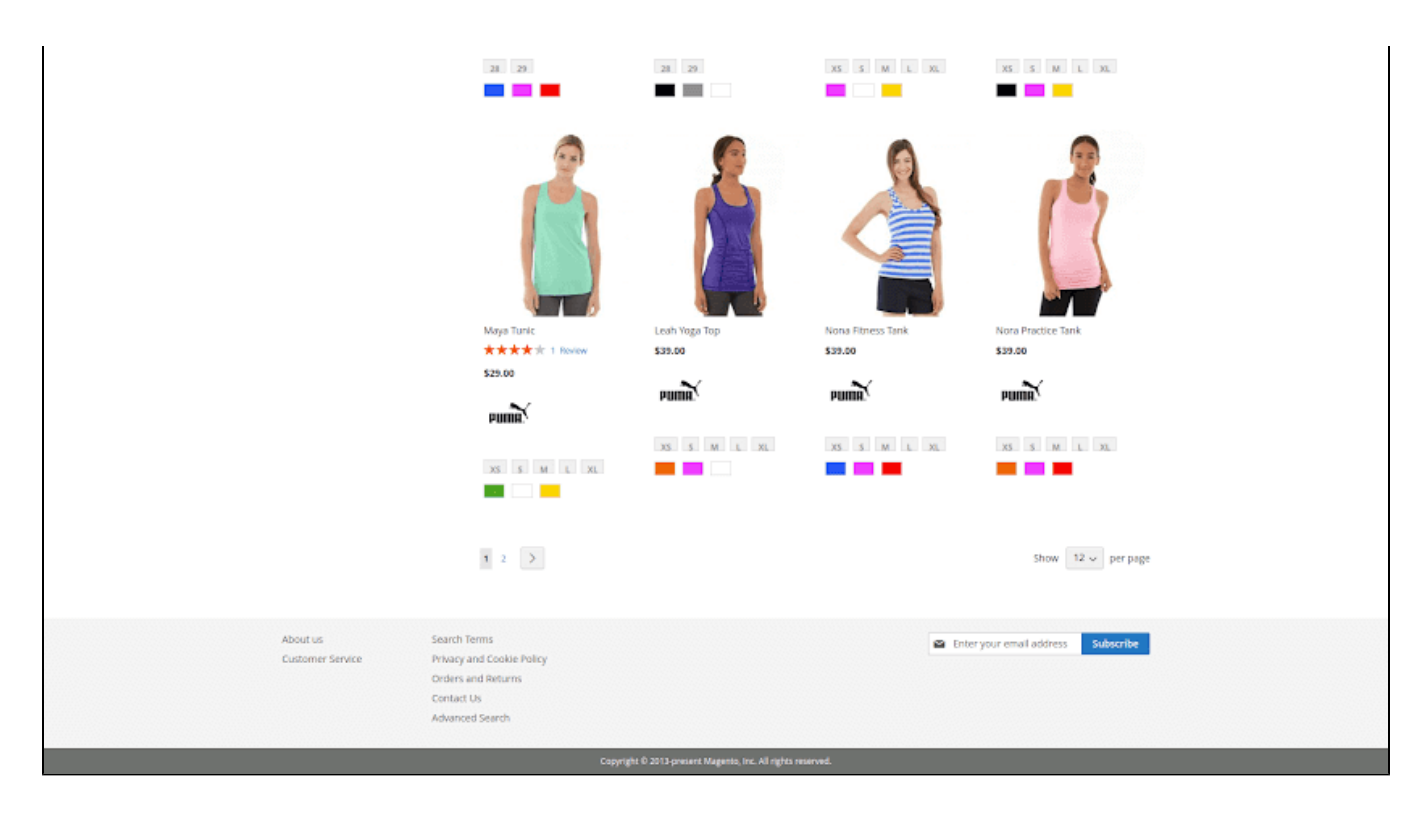

## <span id="page-25-0"></span>**View featured product list**

Customers can view a list of featured product on the brand page. This list is set by admin from the back-end.

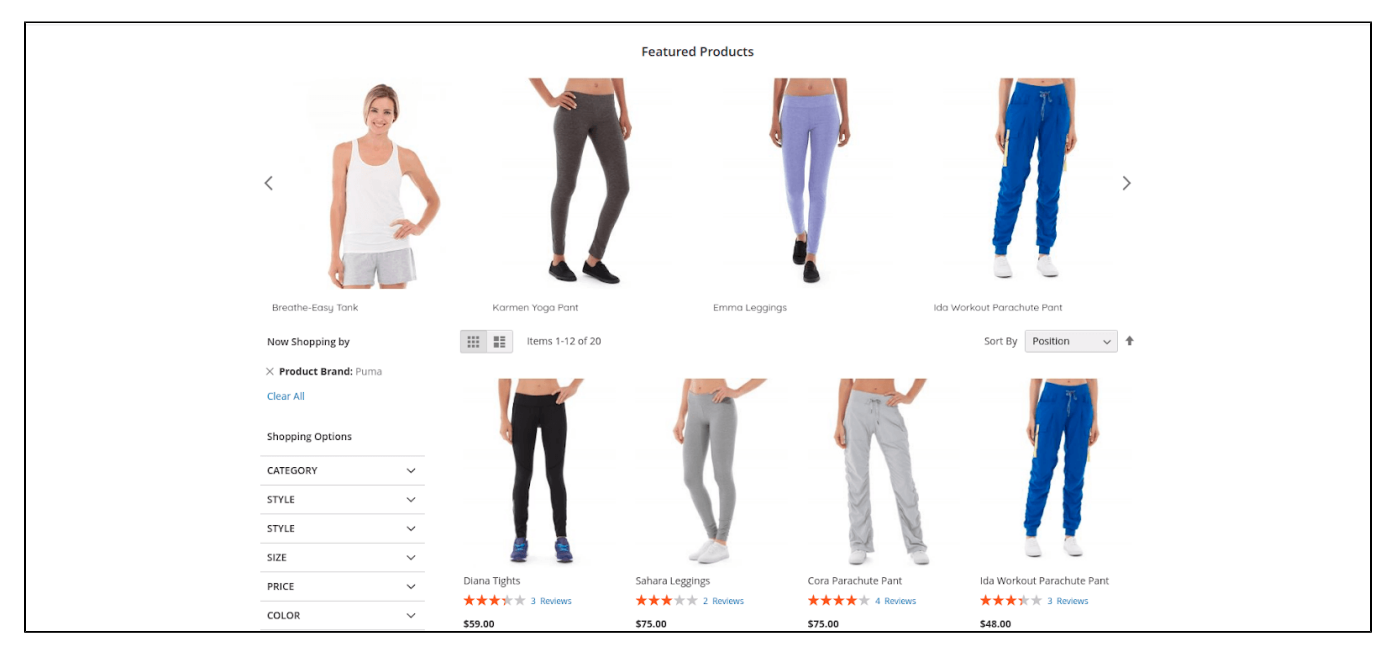

# <span id="page-25-1"></span>**View brand icon and short description on products list**

On the product list, the short description will display when customers hover on the brand icon of a product.

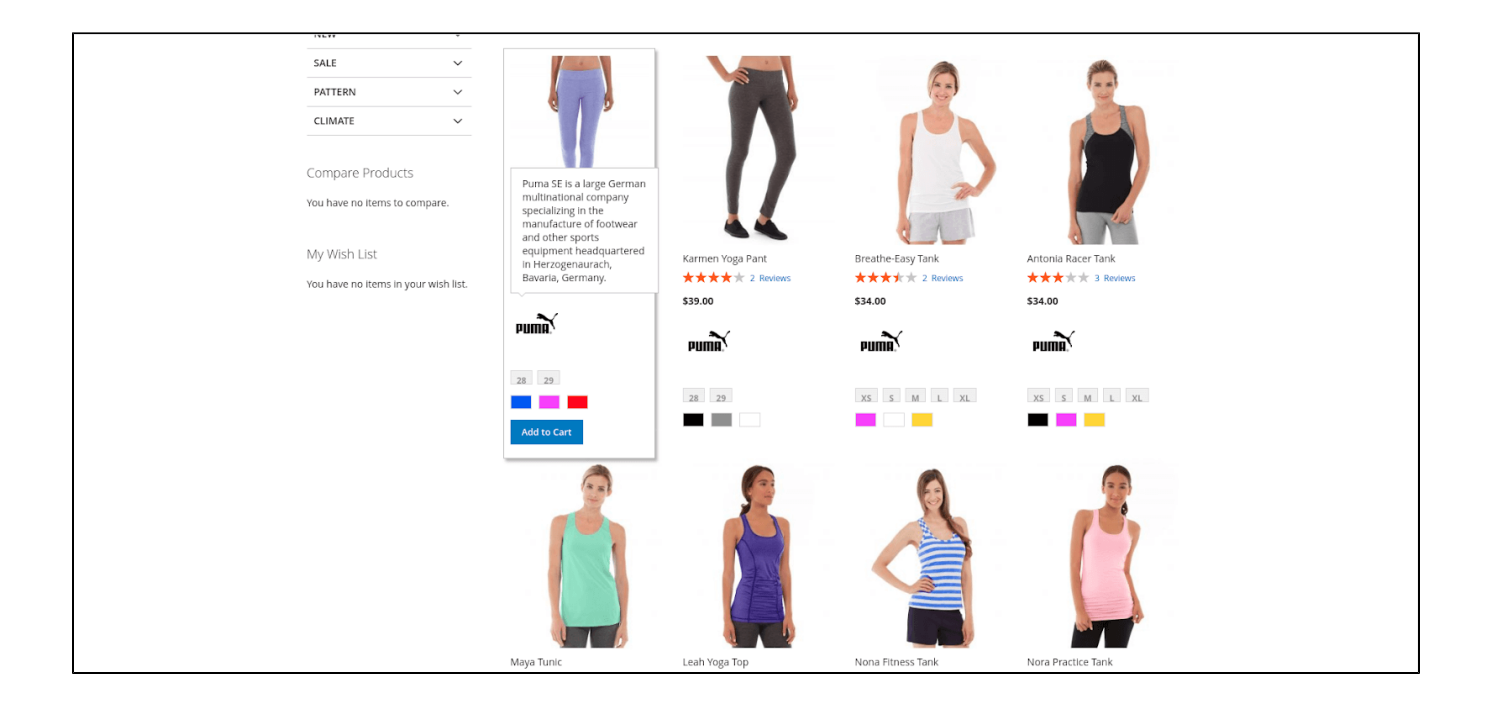

## <span id="page-26-0"></span>**View related brand**

Customers can view a list of related brands on the brand page.

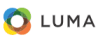

Search entire store here.. $Q = \frac{1}{2}$ 

ory What's New Women  $\vee$  Men  $\vee$  Gear  $\vee$  $\begin{tabular}{lllll} \quad \textbf{Training} & $\smile$ & \quad \textbf{Sale} & \quad \textbf{Inter} \end{tabular}$ 

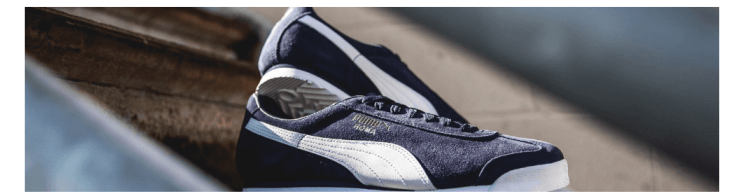

#### **PUMA**

#### Puma Shoes And Clothing

Puma has emerged as of one of the fastest-growing brands for men's and women's shoes, sneakers, slides and apparel in recent years. It's the brand you go to<br>when you need that classic look, with retro shoes bured classic l

Men's And Women's Puma Shoes For Style

Puma shoes have definitely moved more toward a modern look. When you think of Puma shoes, you might think of the Classic Sudes shoes in high or low top.<br>Other classic simoutites like the Basket and Roma have been in the Pu

oryic.<br>Puma shoes also stepped into modern style with the help of Rihanna's Fenty line. Men's and women's Puma Creepers, raised up to look like platform shoes, bring<br>a whole new twist to the classic Puma look. Women's Fen A lot of Puma classics have also been updated with oversized laces and new colonways that bring new life to more traditional Puma shoes. So whether you're<br>looking for a retro pair of sneakers, modern running shoes or slide

Men's And Women's Puma Clothes And Apparel

Puma apparel is just as diverse as its shoe selection. Puma makes everything from shirts and shorts to sweatsuits and casual clothing for men and women.<br>Rihanna's Fenty Line carries Puma clothes as well.

white sore. Puma clothing is made up for two things: sport and lifestyle. The sport side of things comes from products almed at categories like socker, running.<br>golf, and more. The lifestyle comes in with comfortable, flex

Track jackets, pants, sweatsuits, T-shirts, and more all align with modern style but are made with the same flexible, comfortable materials Puma sport clothes are<br>known for. For men's and women's clothes, it's hard to go w

Shop Men's And Women's Puma Shoes, Slides And Clothes

Find out where classic and modern meet. If you're looking for the best collection of Puma shoes, slides and clothes for men and women, shop KicksUSA's<br>collection of Puma products for sport, leisure and lifestyle.

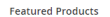

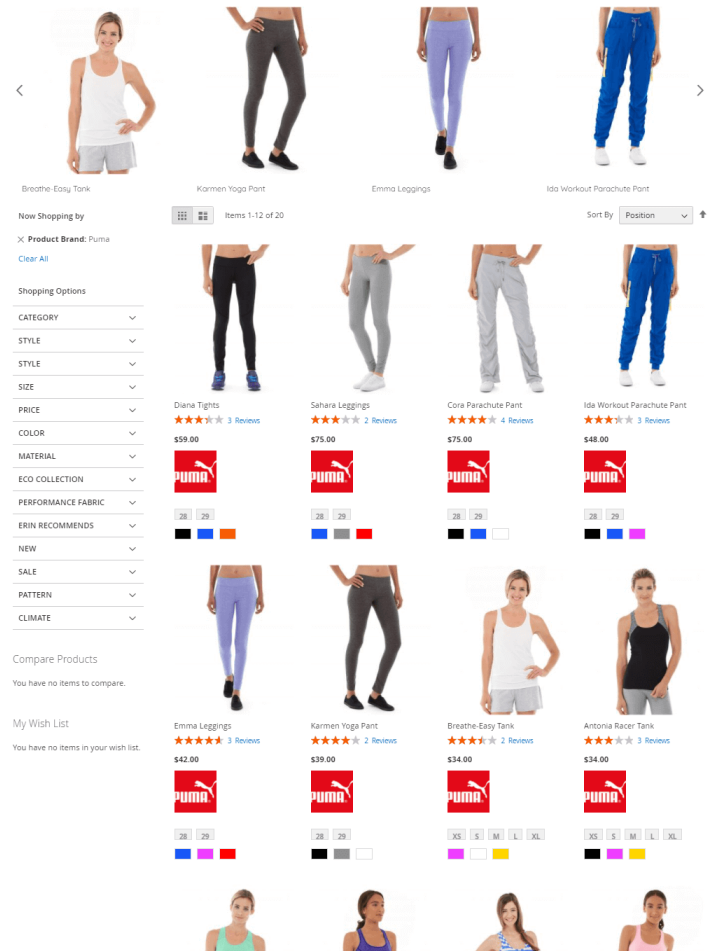

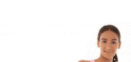

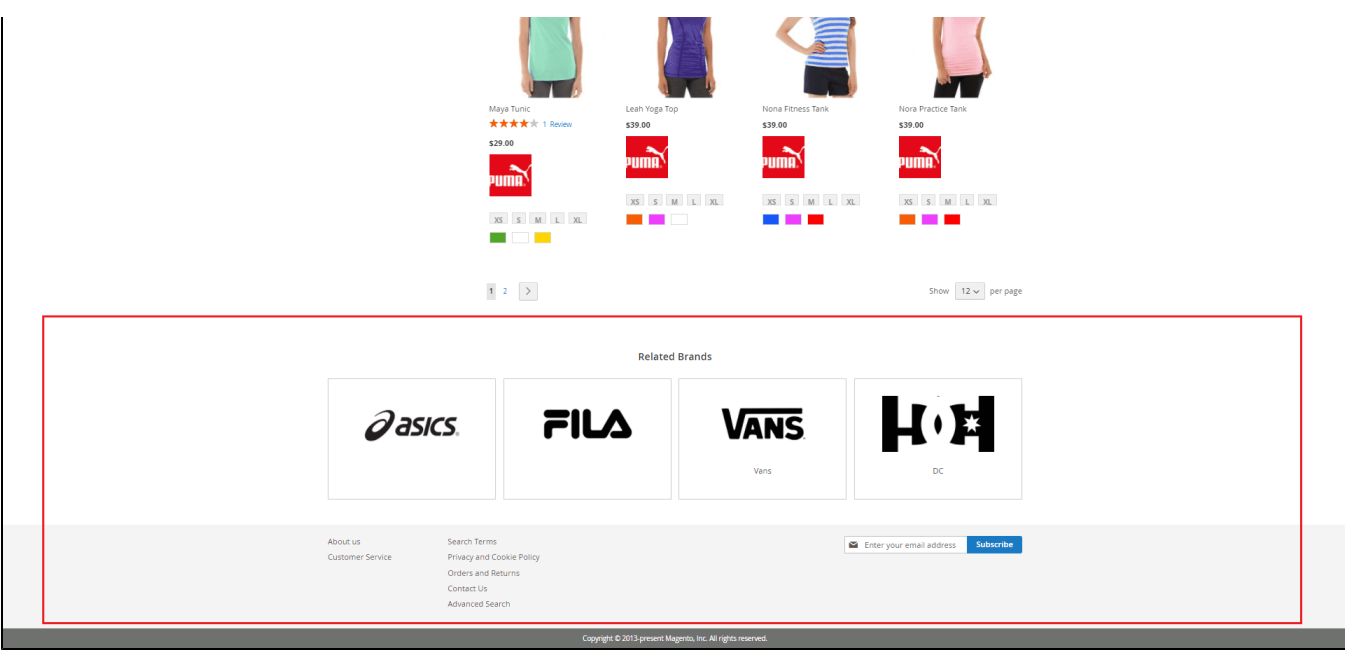

# <span id="page-28-0"></span>**View brand icon and short description on product detail page**

On the product detail page, the short description will display when customers hover on the brand icon.

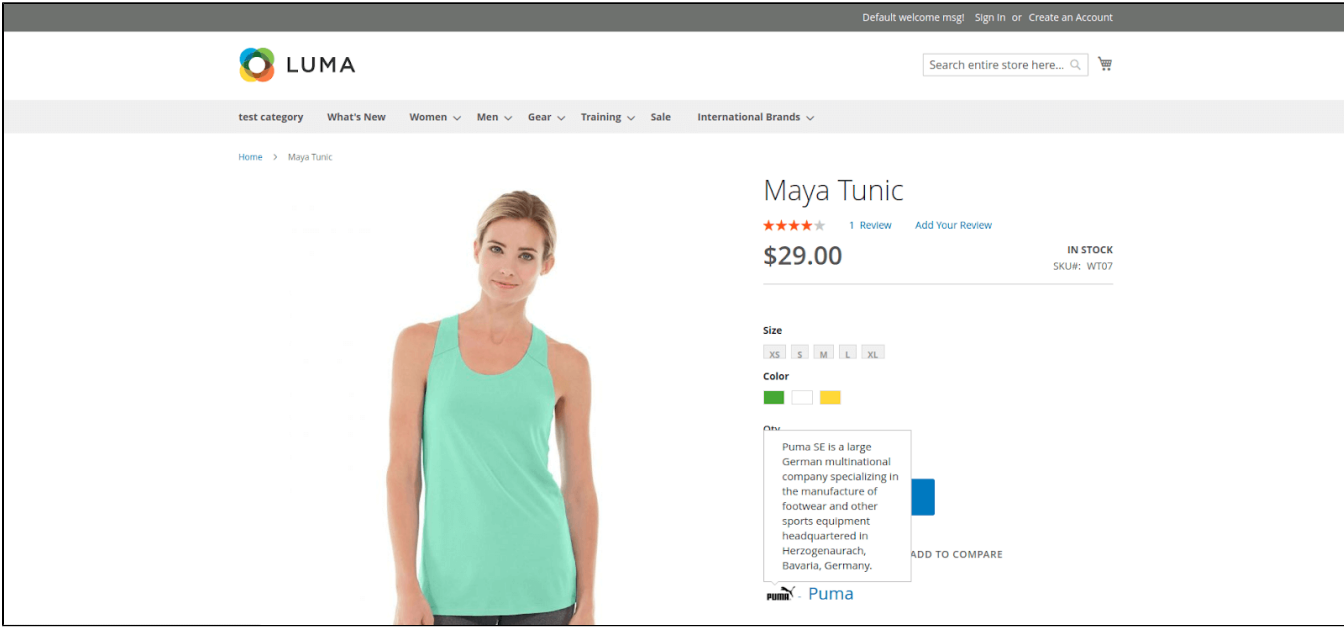

# <span id="page-28-1"></span>**Update**

When a bug fix or new feature is released, we will provide you with the updated package.

All you need to do is repeating the above installing steps and uploading the package onto your store. The code will automatically override.

<span id="page-28-2"></span>Flush the configure cache. Your store and newly installed module should be working as expected.

# **Support**

We will reply to support request within **2 business days**.

We will offer **lifetime free update and 6 months free support for all of our paid products**. Support includes answering questions related to our products, bug/error fixing to make sure our products fit well in your site exactly like our demo.

Support **DOES NOT** include other series such as customizing our products, installation and uninstallation service.